# VMware Horizon Client for Mac User Guide

VMware Horizon Client for Mac 2106

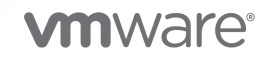

You can find the most up-to-date technical documentation on the VMware website at:

<https://docs.vmware.com/>

**VMware, Inc.** 3401 Hillview Ave. Palo Alto, CA 94304 www.vmware.com

Copyright  $^\copyright$  2021 VMware, Inc. All rights reserved. [Copyright and trademark information.](https://docs.vmware.com/copyright-trademark.html)

## **Contents**

[VMware Horizon Client for Mac User Guide](#page-5-0) 6

- **1** [How Do I Log In?](#page-6-0) 7
- **2** [Connecting to Remote Desktops and Published Applications](#page-7-0) 8 [Set the Certificate Checking Mode](#page-7-0) 8 [Allowing Access to macOS Accessibility Features](#page-8-0) 9 [Configure Horizon Client to Select a Smart Card Certificate](#page-9-0) 10 [Connect to a Remote Desktop or Published Application](#page-9-0) 10 [Connecting to a Server When Horizon Client Starts](#page-11-0) 12 [Hide the VMware Horizon Client Window](#page-12-0) 13 [Add Horizon Client to the Dock](#page-12-0) 13 [Autoconnect to a Remote Desktop](#page-12-0) 13 [Searching for Remote Desktops and Published Applications](#page-13-0) 14 [Switch Remote Desktops or Published Applications](#page-13-0) 14 [Open a Recent Remote Desktop or Published Application](#page-14-0) 15 [Using a Touch Bar with Server, Desktop, and Application Connections](#page-15-0) 16 [Configure Horizon Client to Forget the Server User Name and Domain](#page-15-0) 16 [Log Off or Disconnect](#page-15-0) 16 [Disconnecting From a Server](#page-17-0) 18

### **3** [Using Remote Desktops and Published Applications](#page-18-0) 19

[Share Local Folders and Drives](#page-18-0) 19 [Open Local Files in Published Applications](#page-20-0) 21 [Using the URL Content Redirection Feature](#page-21-0) 22 [Using a Touch Bar with Remote Desktops and Published Applications](#page-22-0) 23 [Copying and Pasting Text and Images](#page-23-0) 24 [Dragging and Dropping](#page-24-0) 25 [Dragging Text and Images](#page-24-0) 25 [Dragging Files and Folders](#page-24-0) 25 [Tips for Using the Drag and Drop Feature](#page-25-0) 26 [Using Published Applications](#page-26-0) 27 [Saving Documents in a Published Application](#page-27-0) 28 [Use a Local IME with Published Applications](#page-27-0) 28 [Configure Reconnect Behavior for Published Applications](#page-28-0) 29 [Use Multiple Sessions of a Published Application From Different Client Devices](#page-29-0) 30 [Run Published Applications from the Applications Folder](#page-29-0) 30 [Sharing Remote Desktop Sessions](#page-30-0) 31

[Invite a User to Join a Remote Desktop Session](#page-30-0) 31 [Manage a Shared Remote Desktop Session](#page-32-0) 33 [Join a Remote Desktop Session](#page-33-0) 34 [Modify the Horizon Client Shortcuts for Windows Actions](#page-34-0) 35

## **4** [Using Server, Remote Desktop, and Published Application Shortcuts](#page-35-0) 36

[Reordering Shortcuts](#page-35-0) 36 [Dragging Shortcuts and URIs](#page-35-0) 36 [Select a Favorite Remote Desktop or Published Application](#page-36-0) 37 [Removing a Server Shortcut from the Home Window](#page-37-0) 38

### **5** [Using External Devices](#page-38-0) 39

[Printing From a Remote Desktop or Published Application](#page-38-0) 39 [Set Printing Preferences for the VMware Integrated Printing Feature](#page-38-0) 39 [Printing From a Remote Desktop to a Local USB Printer](#page-39-0) 40 [Use USB Devices](#page-40-0) 41 [USB Redirection Limitations](#page-41-0) 42 [Create Keyboard Shortcut Mappings](#page-42-0) 43 [Considerations for Mapping Operating System Keyboard Shortcuts](#page-43-0) 44 [Modify the Horizon Client Mouse Shortcut Mappings](#page-44-0) 45 [Monitors and Screen Resolution](#page-45-0) 46 [Using Full-Screen Mode with Multiple Monitors](#page-45-0) 46 [Using Remote Desktops with Split View](#page-46-0) 47 [Using a High-Resolution Mac with Retina Display](#page-46-0) 47 [Allow Display Scaling](#page-46-0) 47 [Using DPI Synchronization](#page-47-0) 48 [Customize the Display Resolution and Display Scaling for a Remote Desktop](#page-47-0) 48 [Select Specific Monitors to Display a Remote Desktop](#page-48-0) 49 [Select Specific Monitors to Display Published Applications](#page-48-0) 49 [Using Exclusive Mode](#page-49-0) 50 [Using Webcams and Microphones](#page-50-0) 51 [When You Can Use a Webcam with the Real-Time Audio-Video Feature](#page-50-0) 51 [Select a Default Microphone on the Mac Client](#page-50-0) 51 [Allowing Access to Webcams and Microphones](#page-51-0) 52 [Improve Mouse Performance in a Remote Desktop](#page-51-0) 52

## **6** [Upgrade Horizon Client Online](#page-53-0) 54

## **7** [Troubleshooting Horizon Client](#page-54-0) 55 [Restart a Remote Desktop](#page-54-0) 55 [Reset Remote Desktops or Published Applications](#page-55-0) 56

[Uninstalling Horizon Client](#page-55-0) 56 [Connecting to a Server in Workspace ONE Mode](#page-56-0) 57

# <span id="page-5-0"></span>VMware Horizon Client for Mac User Guide

This guide explains how to use VMware Horizon $^{\circledR}$  Client™ for Mac to connect to and use remote desktops and published applications.

This document assumes that Horizon Client for Mac is already installed and configured on your Mac. For information about installing and configuring Horizon Client for Mac, see the *VMware Horizon Client for Mac Installation and Setup Guide* document.

# <span id="page-6-0"></span>How Do I Log In? 1

Before you can log in and connect to a remote desktop or published application, a system administrator at your company must set up your user account. If Horizon Client prompts you for a server name and domain, your system administrator must tell you the server name to type and the domain to select.

If you do not know your user name or password, or how to reset your password, contact the system administrator at your company.

When you are ready to log in and get started, see [Connect to a Remote Desktop or Published](#page-9-0)  [Application](#page-9-0).

# <span id="page-7-0"></span>Connecting to Remote Desktops and Published Applications 2

Horizon Client communicates with a server, which acts as a broker between the client device and remote desktops and published applications. You enter credentials into Horizon Client, the server authenticates your credentials, and then the server finds the remote desktops and published applications that you are entitled to use.

This chapter includes the following topics:

- Set the Certificate Checking Mode
- [Allowing Access to macOS Accessibility Features](#page-8-0)
- [Configure Horizon Client to Select a Smart Card Certificate](#page-9-0)
- **n** [Connect to a Remote Desktop or Published Application](#page-9-0)
- [Connecting to a Server When Horizon Client Starts](#page-11-0)
- **[Hide the VMware Horizon Client Window](#page-12-0)**
- [Add Horizon Client to the Dock](#page-12-0)
- [Autoconnect to a Remote Desktop](#page-12-0)
- **Example 3** [Searching for Remote Desktops and Published Applications](#page-13-0)
- **n** [Switch Remote Desktops or Published Applications](#page-13-0)
- [Open a Recent Remote Desktop or Published Application](#page-14-0)
- **n** [Using a Touch Bar with Server, Desktop, and Application Connections](#page-15-0)
- **n** [Configure Horizon Client to Forget the Server User Name and Domain](#page-15-0)
- **n** [Log Off or Disconnect](#page-15-0)
- **n** [Disconnecting From a Server](#page-17-0)

## Set the Certificate Checking Mode

Server certificate checking occurs for connections between Horizon Client and a server. A certificate is a digital form of identification, similar to a passport or a driver's license. Your system administrator might ask you to set the certificate checking mode in Horizon Client to make sure

<span id="page-8-0"></span>that you can successfully connect to a server. At some companies, an administrator might set the certificate checking mode and prevent you from changing it in Horizon Client.

#### Procedure

- **1** In the **Applications** folder, double-click **VMware Horizon Client**.
- **2** Select **VMware Horizon Client > Preferences** from the menu bar.
- **3** Select the certificate checking mode.

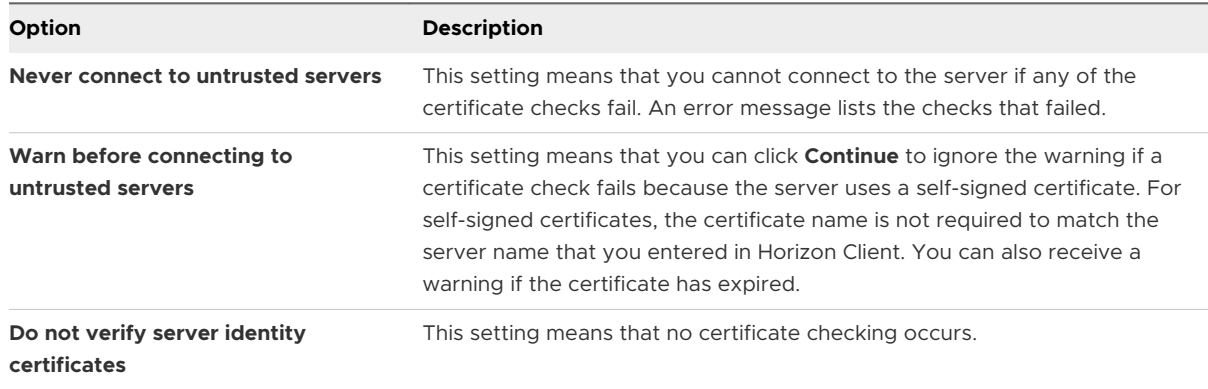

**4** (Optional) If your environment includes an SSL proxy server, select the **Allow connection via an SSL Proxy** check box.

This setting allows certificate checking for remote desktop and published application connections through an SSL proxy server. You cannot enable this setting if you select **Do not verify server identity certificates**.

**5** To save your changes, click **OK**.

#### What to do next

If you receive a certificate error after setting the certificate checking mode, contact your system administrator.

## Allowing Access to macOS Accessibility Features

You must grant Horizon Client access to the system's accessibility features for optimal performance of the keyboard and mouse inside remote desktops and published applications.

When you first start Horizon Client, Horizon Client prompts you to grant access to the system's accessibility features. If you do not grant access at that time, you can grant access later by going to System Preferences, selecting **Security & Privacy**, clicking the **Privacy** tab, and selecting **Accessibility**.

## <span id="page-9-0"></span>Configure Horizon Client to Select a Smart Card Certificate

You can configure a Horizon Client setting to select a local certificate, or the certificate on a smart card, when you connect to a server. If you do not configure this setting, you must manually select a certificate.

#### Prerequisites

For your setting to take effect, a Horizon administrator must configure smart card authentication on the server and only one certificate must be available on your client system or smart card.

If you have multiple certificates, Horizon Client always prompts you to select a certificate, regardless of how you configure this setting.

#### Procedure

- **1** In the **Applications** folder, double-click **VMware Horizon Client**.
- **2** Select **VMware Horizon Client > Preferences** from the menu bar.
- **3** Click **General** in the Preferences dialog box.
- **4** Select **Automatically select certificate**.
- **5** Close the Preferences dialog box.

Your changes take effect when the dialog box is closed.

## Connect to a Remote Desktop or Published Application

To connect to a remote desktop or published application, you must provide the name of a server and supply credentials for your user account.

#### Prerequisites

Obtain the following information from your system administrator.

- Instructions about whether to turn on a VPN (virtual private network) connection.
- Server name to use for connecting to the server.
- **n** If the port is not 443, the port number to use for connecting to the server.
- n Credentials for logging in, such as an Active Directory user name and password, RSA SecurID user name and passcode, RADIUS authentication credentials, or smart card personal identification number (PIN).
- **n** Domain name for logging in.
- Instructions about whether you can use Touch ID authentication.

If your administrator instructs you to configure the certificate checking mode, see [Set the](#page-7-0)  [Certificate Checking Mode](#page-7-0).

If you use smart card authentication, you can configure Horizon Client to use a local certificate automatically, or to use the certificate on your smart card. See [Configure Horizon Client to Select](#page-9-0)  [a Smart Card Certificate.](#page-9-0)

#### Procedure

- **1** If a VPN connection is required, turn on the VPN.
- **2** In the **Applications** folder, double-click **VMware Horizon Client**.
- **3** Click **Continue** to start the remote USB services, or click **Cancel** to use Horizon Client without the remote USB services.

If you click **Continue**, you must provide system credentials. If you click **Cancel**, you can enable the remote USB services later.

**Note** The prompt to start the remote USB services appears the first time you start Horizon Client. It does not appear again, regardless of whether you click **Cancel** or **Continue**.

**4** Connect to a server.

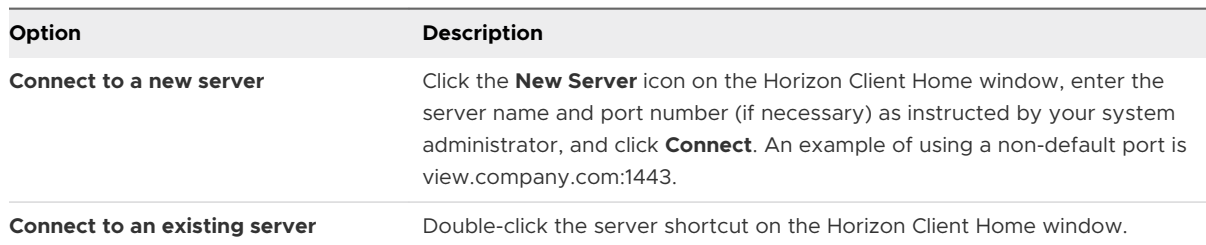

- **5** If you are prompted for RSA SecurID credentials or RADIUS authentication credentials, enter the credentials and click **Login**.
- **6** If you are prompted for a user name and password, supply Active Directory credentials.
	- a Type the user name and password as instructed by your system administrator.
	- b Select a domain as instructed by your system administrator.

If the **Domain** drop-down menu is hidden, you must type the user name as username@domain or domain\username.

- c (Optional) Select the **Remember this password** check box if this feature is enabled and if the server certificate can be fully verified.
- d (Optional) Select the **Enable Touch ID** check box to enable Touch ID authentication.

If Touch ID is enabled and you are logging in for the first time, your Active Directory credentials are stored securely on your Mac for future use.

e Click **Login**.

You might see a message that you must confirm before the login dialog box appears.

**7** If you are prompted for Touch ID authentication, place your finger on the Touch ID sensor.

<span id="page-11-0"></span>**8** (Optional) If multiple display protocols are configured for a remote desktop, select the protocol to use.

**VMware Blast** provides better battery life and is the best protocol for high-end 3D and mobile device users.

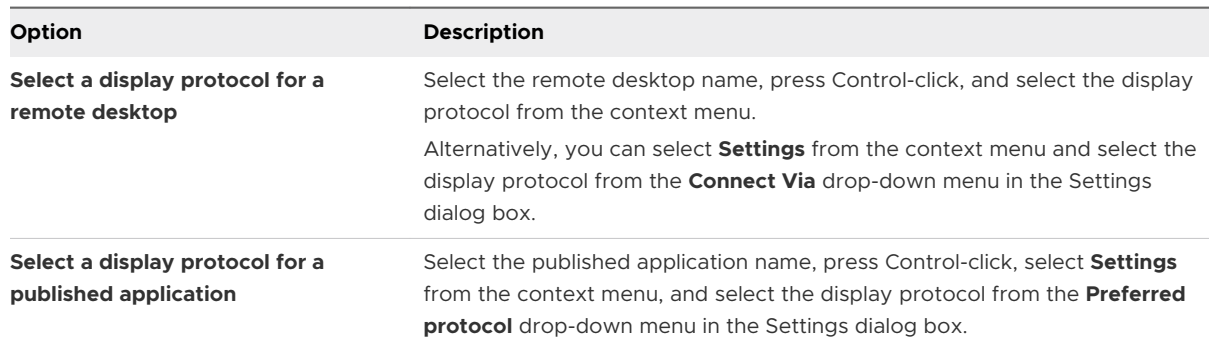

**9** Double-click a remote desktop or published application to connect to it.

If you are connecting to a published desktop, and if the published desktop is already set to use a different display protocol, you are prompted to either use the protocol that is set or have the system log you off the remote operating system so that a connection can be made with the protocol that you selected.

**Note** If you are entitled to only one remote desktop on the server, Horizon Client connects to that remote desktop automatically.

#### Results

If a Horizon administrator has enabled the client drive redirection feature, the Sharing dialog box might appear. From the Sharing dialog box, you can allow or deny access to files on your local system. For more information, see [Share Local Folders and Drives.](#page-18-0)

After you connect to a server for the first time, Horizon Client connects to that server automatically the next time you start Horizon Client. To disable this feature, see Connecting to a Server When Horizon Client Starts.

## Connecting to a Server When Horizon Client Starts

After you connect to a server for the first time, Horizon Client connects automatically to that server the next time you start Horizon Client.

To disable this feature, select the server shortcut on the Horizon Client Home window, press Control-click, and deselect the **Always connect at launch** setting.

If there are other server shortcuts on the Horizon Client Home window, you can enable the **Always connect at launch** setting for a different server. You can enable the **Always connect at launch** setting for only one server at a time.

## <span id="page-12-0"></span>Hide the VMware Horizon Client Window

You can hide the VMware Horizon Client window after you open a remote desktop or published application.

#### Procedure

• To hide the VMware Horizon Client window after you open a remote desktop or published application, click the **Close** button in the corner of the VMware Horizon Client window.

The VMware Horizon Client icon remains in the Dock.

- ◆ To configure a setting that always hides the VMware Horizon Client window after you open a remote desktop or published application, perform these steps before you connect to a server.
	- a Select **VMware Horizon Client > Preferences** from the menu bar and click **General** in the Preferences dialog box.
	- b Select **Hide client window after desktop/application launched**.
	- c Close the Preferences dialog box.

Your changes take effect when the dialog box is closed.

<sup>u</sup> To show the VMware Horizon Client window after it has been hidden, select **Window > Open Selection Window** from the menu bar, or right-click the VMware Horizon Client icon in the Dock and select **Show All Windows**.

## Add Horizon Client to the Dock

You can add Horizon Client to the Dock on the Mac client system.

#### Procedure

- **1** In the **Applications** folder, select **VMware Horizon Client**.
- **2** Drag the **VMware Horizon Client** icon to the Dock.
- **3** To configure the Dock icon to open Horizon Client at login or to show the icon in the Finder, right-click the icon on the Dock, select **Options**, and select the appropriate command from the context menu.

### **Results**

When you quit Horizon Client, the application shortcut remains in the Dock.

## Autoconnect to a Remote Desktop

You can configure a server to open a particular remote desktop when you connect to that server. You cannot configure a server to open a published application.

<span id="page-13-0"></span>If you are entitled to only one remote desktop on the server, Horizon Client always opens that remote desktop when you connect to the server.

#### Prerequisites

Obtain credentials for connecting to the server, such as a user name and password, RSA SecurID user name and passcode, RADIUS authentication user name and passcode, or smart card personal identification number (PIN).

#### Procedure

- **1** On the Horizon Client Home window, double-click the server icon.
- **2** If prompted, supply your credentials.
- **3** Click the **Settings** button (gear icon) in the upper-right corner of the desktop and application selection window.
- **4** Select the remote desktop in the left pane of the Settings dialog box.
- **5** Select **Autoconnect to this desktop**.

## Searching for Remote Desktops and Published Applications

After you connect to a server, the available remote desktops and published applications on that server appear in the desktop and application selection window. You can search for a particular remote desktop or published application by typing in the window.

When you begin to type, Horizon Client highlights the first matching remote desktop or published application name. To connect to a highlighted remote desktop or published application, press the Enter key. If you continue to type after the first match is found, Horizon Client continues to search for matching remote desktops and published applications. If Horizon Client finds multiple matching remote desktops or published applications, you can press the Tab key to switch to the next match. If you stop typing for two seconds and then begin to type again, Horizon Client assumes that you are starting a new search.

## Switch Remote Desktops or Published Applications

If you are connected to a remote desktop, you can switch to another remote desktop. You can also connect to a published application while you are connected to a remote desktop.

#### <span id="page-14-0"></span>Procedure

Select a remote desktop or published application from the same server or from a different server.

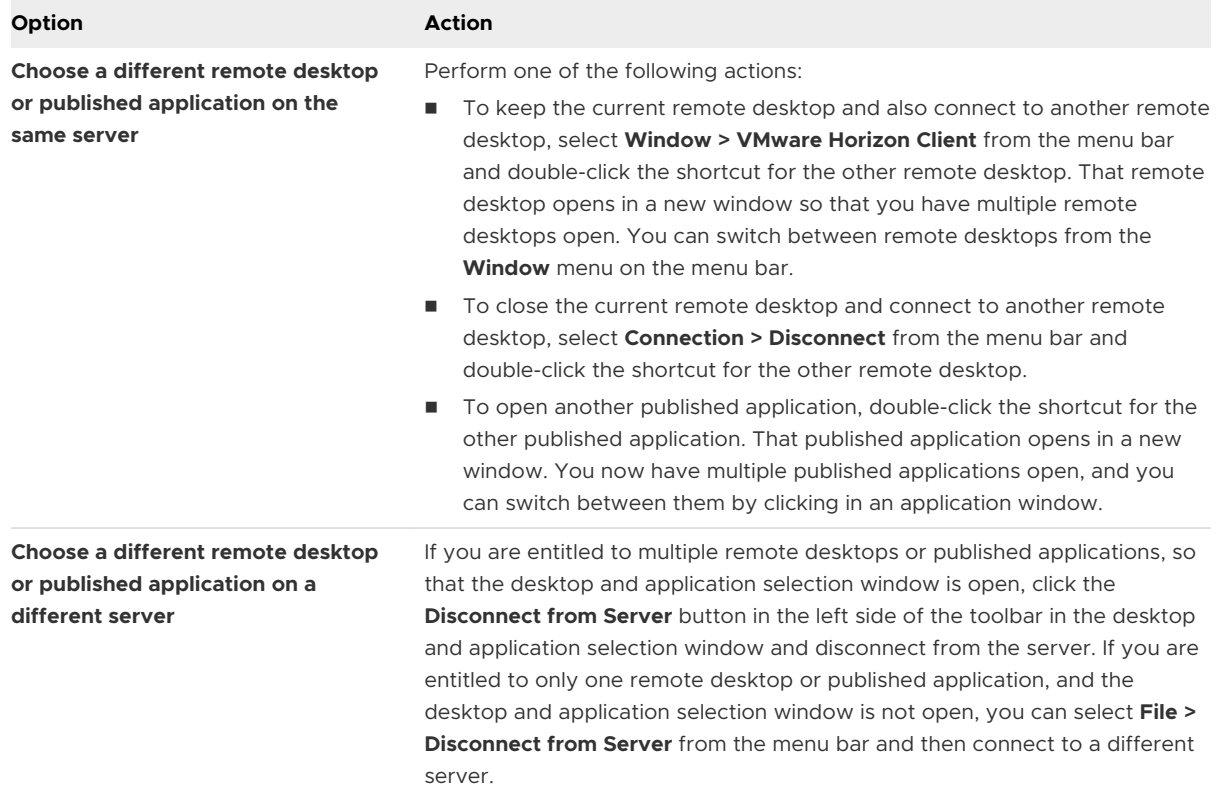

## Open a Recent Remote Desktop or Published Application

You can open recent remote desktops and published applications in Horizon Client.

Recent remote desktops and published applications appear in the order in which they were opened. If you are not already connected to the server when you open a recent remote desktop or published application, the server login screen appears and you must provide your credentials.

#### Prerequisites

To use this feature, you must have previously opened a remote desktop or published application. If you plan to open a recent desktop or published application from the Dock, VMware Horizon Client must be in the Dock. See [Add Horizon Client to the Dock](#page-12-0).

#### Procedure

<sup>u</sup> To open a remote desktop or published application from the Dock, Ctrl-click **VMware Horizon Client** in the Dock and select the remote desktop or published application from the menu.

<span id="page-15-0"></span>◆ To open a remote desktop or published application from the File menu, start Horizon Client, select **File > Open Recent**, and select the remote desktop or published application from the menu.

## Using a Touch Bar with Server, Desktop, and Application Connections

If the Mac has a Touch Bar, you can use the Touch Bar to add a server, disconnect from a server, or connect to a recent remote desktop or published application.

Before you connect to a server, you can touch the plus (**+**) icon to add a server. After you connect to a server, you can touch the **Disconnect** icon to disconnect from the server.

If you previously connected to a remote desktop or published application, its name appears on the Touch Bar before you connect to a server. You can touch the remote desktop or application name to log in to the server and start the remote desktop or published application.

You can add, remove, and reorder the items in the Horizon Client app Touch Bar by selecting **VMware Horizon Client > Customize Touch Bar**.

For information about using the Touch Bar after you connect to a remote desktop or published application, see [Using a Touch Bar with Remote Desktops and Published Applications](#page-22-0).

## Configure Horizon Client to Forget the Server User Name and Domain

By default, Horizon Client stores the user name and domain that you enter when you log in to a server. For increased security, you can configure Horizon Client so that it never remembers the server user name and domain.

#### Procedure

- **1** Select **VMware Horizon Client > Preferences** from the menu bar.
- **2** Click **General** in the Preferences dialog box.
- **3** Deselect **Remember username and domain**.
- **4** Close the Preferences dialog box.

Your changes take effect when the dialog box is closed.

## Log Off or Disconnect

If you disconnect from a remote desktop without logging off, applications in the remote desktop might remain open. You can also disconnect from a server and leave published applications running.

You can log off from a remote desktop even if you do not have the remote desktop open. This feature has the same result as sending Ctrl+Alt+Del to the remote desktop and then clicking **Log Off**.

**Note** The Windows key combination Ctrl+Alt+Del is not supported in remote desktops. Instead, select **Connection > Send Ctrl-Alt-Del** from the menu bar. Alternatively, press Fn-Control-Option-Delete on an Apple keyboard.

#### Procedure

 $\bullet$  Disconnect from a remote desktop without logging off.

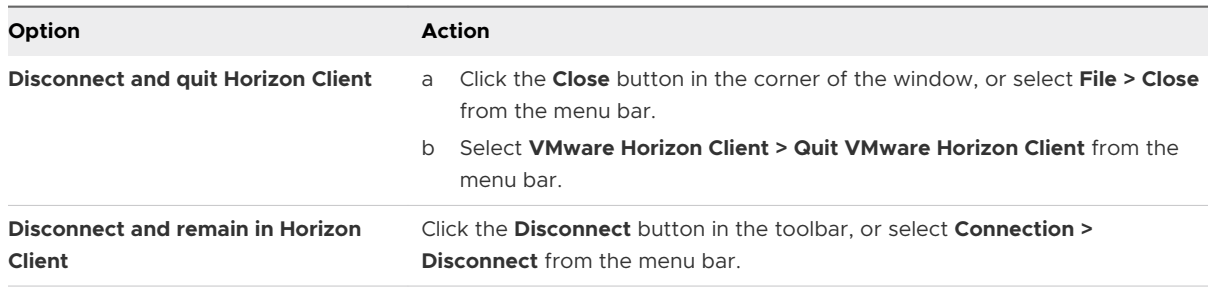

**Note** A Horizon administrator can configure a remote desktop to log off when it is disconnected. In this case, any open applications in the remote desktop are closed.

 $\bullet$  Log off and disconnect from a remote desktop.

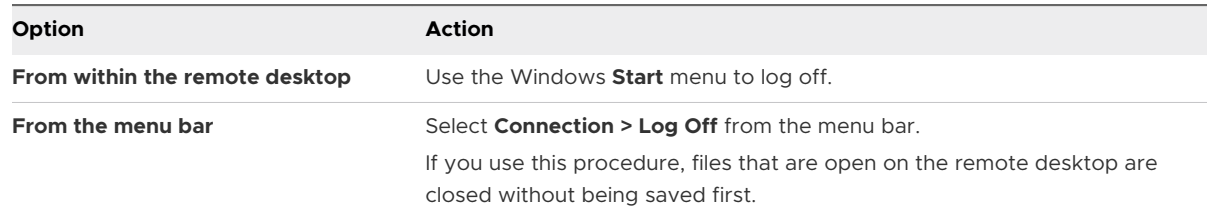

#### $\bullet$  Disconnect from a published application.

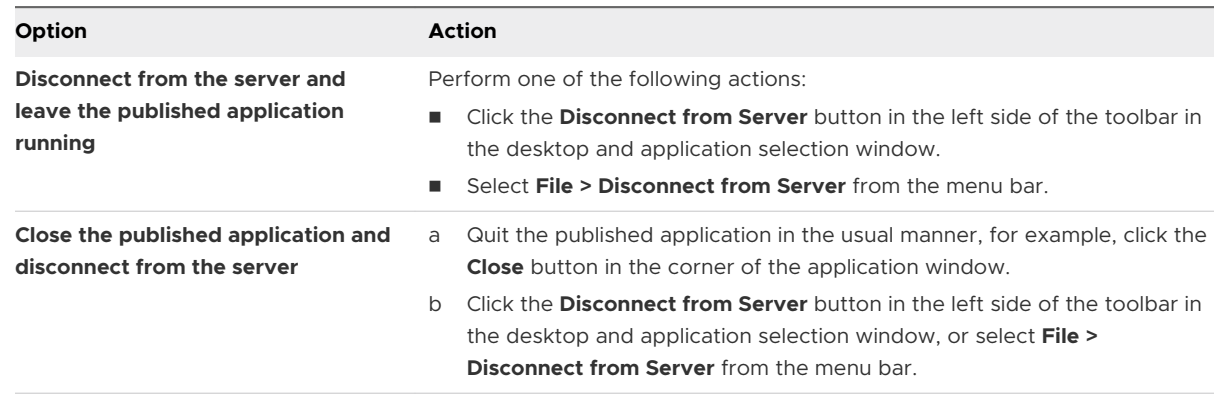

<span id="page-17-0"></span>• Log off when you do not have a remote desktop open.

If you use this procedure, files that are open on the remote desktop are closed without first being saved.

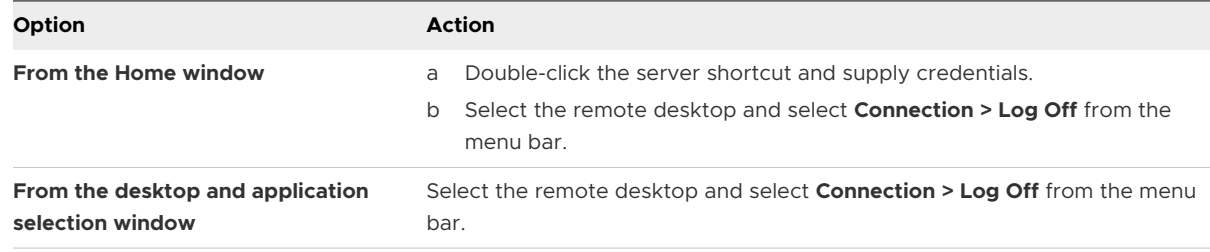

## Disconnecting From a Server

After you have finished using a remote desktop or published application, you can disconnect from the server.

To disconnect from a server, click the **Disconnect from Server** icon in the upper-left corner of the Horizon Client menu bar.

# <span id="page-18-0"></span>Using Remote Desktops and<br>Published Applications

Horizon Client includes additional features to help you use remote desktops and published applications on your local client device.

This chapter includes the following topics:

- **Share Local Folders and Drives**
- **n** [Open Local Files in Published Applications](#page-20-0)
- **n** [Using the URL Content Redirection Feature](#page-21-0)
- **n** [Using a Touch Bar with Remote Desktops and Published Applications](#page-22-0)
- **n** [Copying and Pasting Text and Images](#page-23-0)
- **n** [Dragging and Dropping](#page-24-0)
- **n** [Using Published Applications](#page-26-0)
- **n** [Sharing Remote Desktop Sessions](#page-30-0)
- **n** [Modify the Horizon Client Shortcuts for Windows Actions](#page-34-0)

## Share Local Folders and Drives

With the client drive redirection feature, you can share folders and drives on the local client system with remote desktops and published applications.

Shared drives can include mapped drives and USB storage devices.

When using the client drive redirection feature to share a USB drive with a remote desktop, you cannot unplug the device and plug it back in during the remote desktop session.

The client drive redirection feature does not support sharing Microsoft OneDrive, Google Drive, and enterprise file storage.

In a Windows remote desktop, shared folders and drives appear in the **This PC** folder or in the **Computer** folder, depending on the Windows operating system version. In a published application, such as Notepad, you can browse to and open a file in a shared folder or drive.

The client drive redirection settings apply to all remote desktops and published applications.

#### Prerequisites

To share folders and drives with a remote desktop or published application, a Horizon administrator must enable the client drive redirection feature.

#### Procedure

**1** Open the Preferences dialog box and display the Sharing panel.

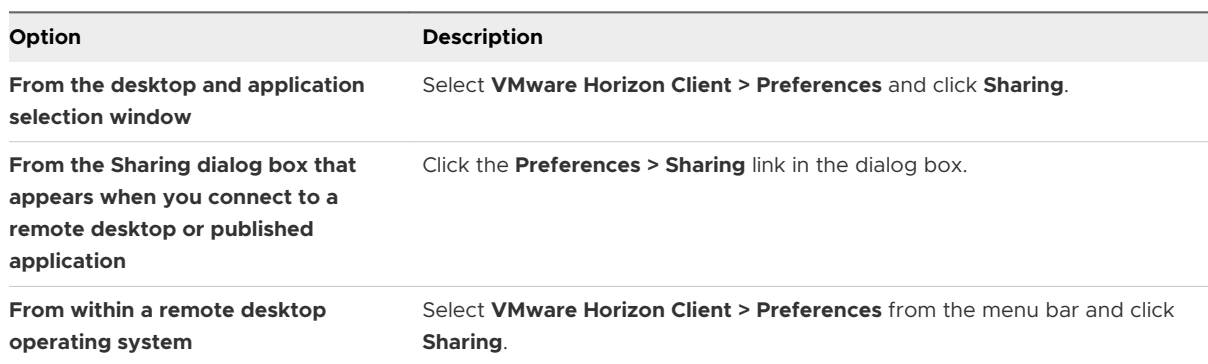

**2** Configure the client drive redirection settings.

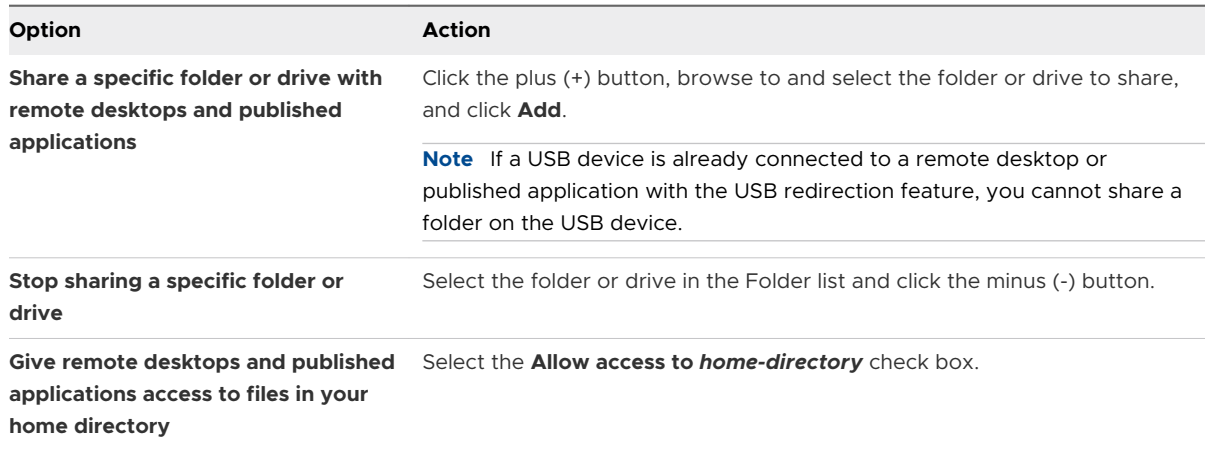

<span id="page-20-0"></span>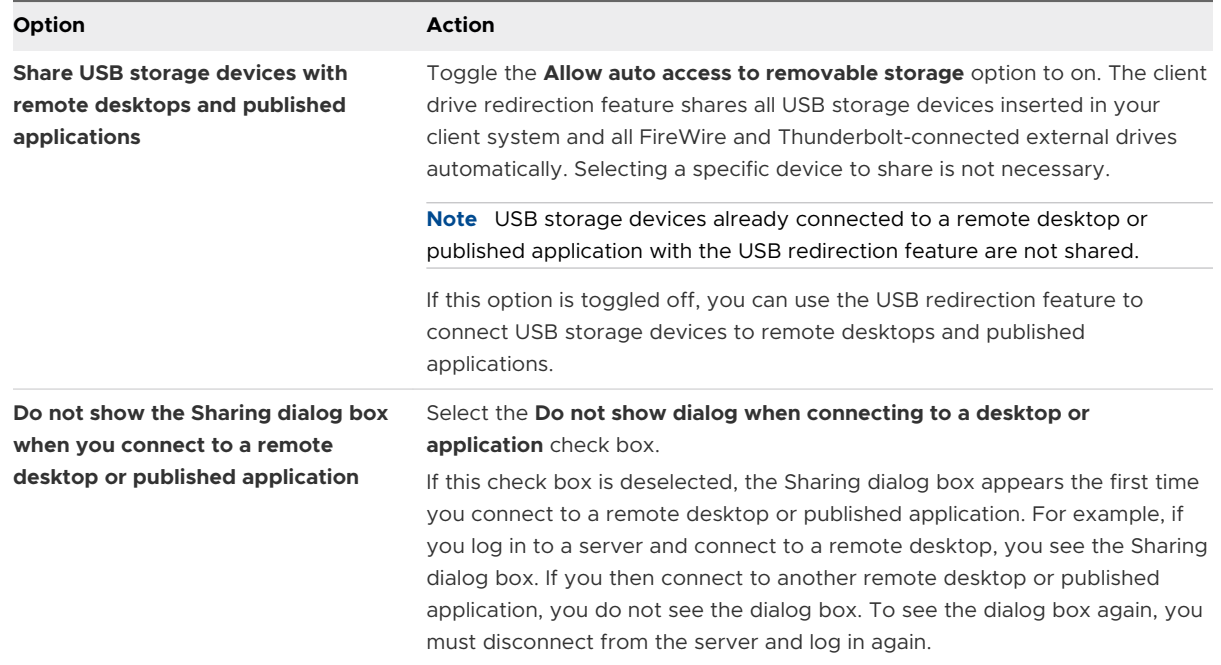

#### What to do next

Verify that you can see the shared folders from within the remote desktop or published application.

- **n** In a Windows remote desktop, open File Explorer and look in the **This PC** folder, or open Windows Explorer and look in the **Computer** folder, depending on the Windows operating system version.
- <sup>n</sup> In a published application, select **File > Open** or **File > Save As** and navigate to the folder or drive.

The folders and drives that you selected for sharing might use one (or more) of the following naming conventions.

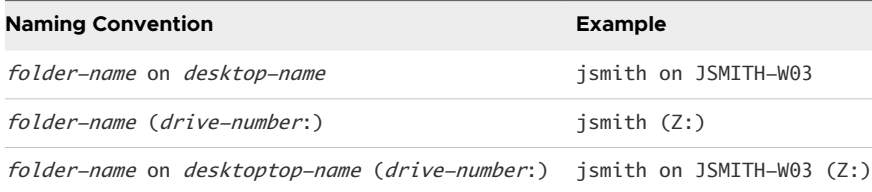

For some remote desktops, a redirected folder can have two entrances, such as under **Devices and drives** and **Network locations** in Windows 10, and both entrances can appear at the same time. If all the volume labels (from A: through Z:) are already in use, the redirected folder has only one entrance.

## Open Local Files in Published Applications

You can turn on the ability to open local files in published applications directly from the local file system.

<span id="page-21-0"></span>If you select a local file and press Control-click, the **Open With** menu lists the available published applications. You can also open a local file by dragging it into the published application window or Dock icon.

If you set a published application as the default application for files that have a certain file extension, all files on your local file system that have that file extension are registered with the server. You can also turn on the ability to run published applications from the Applications folder.

**Note** If a file name contains characters that are invalid in the Windows file system, you cannot open the file in a published application. For example, you cannot open a file named test2<. txt in Notepad.

#### Prerequisites

To open local files in published applications, a Horizon administrator must install the client drive redirection feature.

#### Procedure

- **1** Connect to a server.
- **2** Click the **Settings** button (gear icon) in the upper-right corner of the desktop and application selector window and select **Applications** in the left pane.
- **3** To turn on the ability to open local files with published applications from the local file system, select **Open local files in hosted applications**.
- **4** To turn on the ability to run published applications from the Applications folder on the client system, select **Run hosted applications from your local Applications folder**.

## Using the URL Content Redirection Feature

A Horizon administrator can configure URL links that you click inside a remote desktop or published application to open in the default browser on the local client system. The URL link might be to a web page, a phone number, an email address, or another type of link. This feature is called URL Content Redirection.

A Horizon administrator can also configure URL links that you click inside a browser or application on the local client system to open in a remote desktop or published application. If Horizon Client is not already open you click the URL link, it starts and prompts you to log in.

A Horizon administrator might set up the URL Content Redirection feature for security purposes. For example, if you are at work and click a link that points to a URL outside your company network, the link might be more safely opened in a published application. An administrator can configure which published application opens the link.

Each company configures its own URL Content Redirection policies. If you have questions about how the URL Content Redirection feature behaves at your company, contact your system administrator.

## <span id="page-22-0"></span>Responding to URL Content Redirection Prompts

The first time you start Horizon Client and connect to a server on which the URL Content Redirection feature is configured, Horizon Client prompts you to open the VMware Horizon URL Filter application when you click a link for redirection. Click **Open** to allow the URL to be redirected.

Depending on how the URL Content Redirection feature is configured, Horizon Client might display an alert message that asks you to change your default web browser to VMware Horizon URL Filter. If you see this prompt, click the **Use "VMware Horizon URL Filter"** button to allow VMware Horizon URL Filter to become the default browser. This prompt appears only once, unless you change your default browser after clicking **Use "VMware Horizon URL Filter"**.

Horizon Client might also display an alert message that asks you to select an application when you click a URL. If you see this prompt, you can click **Choose Application** to search for an application on the local client system, or click **Search App Store** to search for and install a new application. If you click **Cancel**, the URL is not opened.

## Using URL Content Redirection with Chrome

If the Chrome browser prompts you to enable the VMware Horizon URL Content Redirection Helper extension, click **Enable Extension** to use the URL Content Redirection feature with the Chrome browser. If you click **Remove from Chrome**, the extension is removed and URLs clicked in Chrome are not redirected. You can still install the extension manually from the Chrome Web Store.

The first time a URL is redirected from the Chrome browser on the client system, you are prompted to open the URL in Horizon Client. If you select the **Remember my choice for VMware Horizon Client links** check box (recommended) and then click **Open VMware Horizon Client**, this prompt does not appear again.

## Using a Touch Bar with Remote Desktops and Published Applications

You can use a Touch Bar to interact with remote desktops and published applications.

## Interacting with Remote Desktops

After you connect to a remote desktop, you can use icons on the Touch Bar to perform the following tasks.

- Disconnect, log out, restart or reset, and send Ctrl+Alt+Delete to the remote desktop.
- **n** Enter or exit full-screen mode.
- **n** Bring the desktop and application selection window to the foreground.
- **n** View a list of all the currently open remote desktops and published applications.
- **Now Switch to another open remote desktop or published application.**

<span id="page-23-0"></span>You can add, remove, and reorder the items in the Horizon Client app Touch Bar by selecting **VMware Horizon Client > Customize Touch Bar**.

**Note** The log out, reset, and restart features are available only if a Horizon administrator has enabled them. If the remote desktop is in exclusive mode, you cannot use the Touch Bar to enter or exit full-screen mode or bring the desktop and application selection window to the foreground.

## Interacting with Published Applications

After you connect to a published application, the following icons appear on the Touch Bar.

e 口) ◙ ⋒ 器 →

From left to right, you can use these icons to perform the following tasks:

- Display a list of function keys.
- <sup>n</sup> View the list of open windows for the current published application. You can click a window title to switch to that window.
- Zoom (toggles between maximize and restore).
- Hide all windows of the current published application.
- Minimize the current published application window.
- Bring the application selection window to the foreground.
- <sup>n</sup> View a list of all currently open remote desktops and published applications. You can click the remote desktop or published application to bring it to the foreground.

You can add, remove, and reorder the items in the Published Application Touch Bar by selecting **Window > Customize Touch Bar** from the menu bar.

## Copying and Pasting Text and Images

By default, you can copy and paste from the client system to a remote desktop or published application. You can also copy and paste from a remote desktop or published application to the client system, or between two remote desktops or published applications, if a Horizon administrator enables these features.

You can copy and paste text and images, including Rich Text Format (RTF).

For example, to copy text on the client system, select the text and press Command-C. To paste the text into a remote desktop, press Command-V in the remote desktop.

This feature has the following limitations.

**n** You cannot copy and paste files between a remote desktop and the file system on the local client computer.

- <span id="page-24-0"></span>**n** If you are copying formatted text, some of the data is text and some of the data is formatting information. If you copy a large amount of formatted text or text and an image, when you attempt to paste the text and image, you might see some or all the plain text, but no formatting or image. This problem occurs because the three types of data are sometimes stored separately. For example, depending on the type of document, images might be stored as images or as RTF data.
- If the text and RTF data together use less than the maximum clipboard size, the formatted text is pasted. Often, the RTF data cannot be truncated, so that if the text and formatting use more than the maximum clipboard size amount, the RTF data is discarded, and the plain text is pasted.
- **n** If you are unable to paste all the formatted text and images that you selected in one operation, you might need to copy and paste smaller amounts in each operation.

## Dragging and Dropping

The drag and drop feature works differently depending on how a Horizon administrator configures the feature.

For example, you might be able to drag and drop files, folders, text, rich text, and images between the client system and remote desktops and published applications, or you might be able to drag and drop only text, rich text, and images from the client system to an open application in a remote desktop.

## Dragging Text and Images

You can drag text and images from the client system to an open application in a remote desktop or a published application. For example, you can drag text from a browser on the client system and drop it into the WordPad application in a remote desktop. Depending on how the drag and drop feature is configured, you might also be able to drag text and images from an open application in a remote desktop or a published application to the client system.

The following data formats are supported.

- Plain Text (NSPasteboardTypeString)
- Rich Text (NSPasteboardTypeRTF)
- Image (kUTTypeImage)

A Horizon administrator can configure drag and drop behavior. A Horizon administrator can also disable this feature.

## Dragging Files and Folders

Depending on how a Horizon administrator has configured the drag and drop feature, you might be able to drag and drop files and folders between the Mac client system and remote desktops and published applications. You can drag and drop multiple files and folders at the same time. A progress bar shows the status of the drag and drop operation.

<span id="page-25-0"></span>If you drag a file or folder between the client system and a remote desktop, the file or folder appears in the file system on the target system. If you drag a file and drop it into an open application, such as Notepad, the text appears in the application. If you drag a file into a new email message, the file becomes an attachment to the email message.

By default, dragging and dropping from the client system to remote desktops and published applications is enabled, and dragging and dropping from remote desktops and published applications to the client system is disabled. A Horizon administrator can configure the drag and drop direction.

## Tips for Using the Drag and Drop Feature

When using the drag and drop feature, follow these tips.

**Note** Depending on how a Horizon administrator configures the drag and drop feature, some tips might not apply to your environment.

- You must use the VMware Blast or PCoIP display protocol.
- **Notable 1** When a drag and drop operation is in progress, you cannot start a new drag and drop operation until after the first drag and drop operation has finished.
- You cannot drag and drop between remote desktops.
- You cannot drag and drop between published applications.
- <sup>n</sup> If you drag and drop a file or folder between the client system and a remote desktop, the file or folder appears in the file system on the target system. If you drag a file and drop it into an open application, such as Notepad, the text appears in the application. If you drag a file into a new email message, the file becomes an attachment to the email message.
- <sup>n</sup> You can drag and drop multiple files and folders at the same time. A progress bar shows the status of the drag and drop operation.
- **n** By default, dragging and dropping from the client system to remote desktops and published applications is enabled, and dragging and dropping from remote desktops and published applications to the client system is disabled.
- **Notable 10 When you drag a file from the client system and drop it into a published application, you** cannot click **Save as** to copy the file back to a different file on the client system. You can click **Save** to copy the file back to the same file on the client system.
- <sup>n</sup> If you drag a file from the client system to an application in a remote desktop, the file is copied to the remote desktop and you can only edit the copy of the file.
- **n** If you are dragging formatted text, some of the data is text and some of the data is formatting information. If you drag a large amount of formatted text, or text and an image, when you attempt to drop the text and image, you might see some or all the plain text, but no formatting or image. This problem occurs because the three types of data are sometimes stored separately. For example, depending on the type of document, images might be stored as images or as RTF data.
- <span id="page-26-0"></span><sup>n</sup> If you are dragging both plain text and RTF data, and the total data size is less than the drag and drop size threshold, the formatted text is copied. Because RTF data cannot be truncated, if the total data size is greater than the drag and drop size threshold, the RTF data is discarded and only the plain text (or part of the plain text) is copied.
- **n** If you are unable to drag all the formatted text and images in one operation, you might need to drag smaller amounts in each operation.
- A built-in timeout mechanism exists for fault tolerance.
- **n** When you drag and drop a file or folder between different operating systems, the file or folder name must be accepted by both operating systems.

## Using Published Applications

You can use many Mac functions with published applications.

- **Nen you run a published application, its icon appears in the Dock. You can maximize a** minimized published application by clicking its icon in the Dock.
- **n** You can keep, open, and quit a published application from its context menu in the Dock. If you select **Keep in Dock**, the published application icon remains in the Dock, even after you close all application windows.
- You can open a published application by clicking its icon in the Dock.
- **n** You can open local files in published applications and run published applications from the Applications folder on the client system. To enable these features, see [Share Local Folders](#page-18-0) [and Drives](#page-18-0).
- <sup>n</sup> Flashing Windows taskbar items are forwarded to Horizon Client. For example, if the published application is an IM client and you receive a new message, a flashing red dot appears on the IM client icon in the Dock.
- **•** You can start voice dictation, minimize, and zoom a published application from the menu bar.
- **•** You can use the Exposé feature to see open published applications, and you can press Command-Tab to switch between open published applications.
- **•** You can use standard Mac keyboard shortcuts to interact with published applications. For example, you can press Command-W to close an individual application window and Command-S to save the current file. You can also use standard Mac keyboard shortcuts to copy, cut, and paste text between applications on the Mac and published applications. You can customize keyboard shortcut mappings. See [Create Keyboard Shortcut Mappings.](#page-42-0)

<span id="page-27-0"></span>**n** If a published application creates a Windows System Tray item, that item appears in the notification area on the menu bar on the Mac client system. You can interact with this item from the notification area on the Mac in the same way that you interact with it from the System Tray on a Windows system.

**Note** When you reclick a redirected System Tray item in the notification area on the Mac, the context menu does not disappear.

## Saving Documents in a Published Application

With certain published applications, such as Microsoft Word or WordPad, you can create and save documents. Where these documents are saved depends on your company's network environment. For example, your documents might be saved to a home share mounted on your local computer.

Contact your system administrator to find out where documents created in published applications are saved in your environment.

## Use a Local IME with Published Applications

If you use non-English keyboards and locales, you can use an IME (input method editor) that is installed in the local client system to send non-English characters to published applications.

You can use the **Input** menu in the menu bar on the Mac or keyboard shortcuts to switch to a different IME. You do not need to install an IME on the server that hosts the published application.

#### **Note** On a Mac, an IME is called an input source.

When this feature is enabled, the local IME is used. If an IME is installed and configured on the server that hosts the published application, that remote IME is ignored.

#### Prerequisites

**Now Verify that one or more IMEs are installed in the client system.** 

#### Procedure

- **1** Start Horizon Client and connect to a server.
- **2** In the desktop and application selection window, Control-click a published application and select **Settings**.
- **3** In the Remote Applications pane, select the **Extend the local IME to hosted applications**  check box.
- **4** Use the local IME as you might use it with locally installed applications.

#### <span id="page-28-0"></span>Results

The **Input** menu appears in the menu bar on the Mac client. When you use a published application, you can switch to a different language or IME by using the **Input** menu or keyboard shortcuts. Key combinations that perform certain actions, such as Command-C to copy and Command-V to paste, work correctly.

## Configure Reconnect Behavior for Published Applications

If you disconnect from a server without closing a published application, Horizon Client prompts you to reopen that published application the next time you connect to the server. You can change this behavior by modifying the Reconnect Behavior setting in Horizon Client.

#### Prerequisites

Obtain credentials for connecting to the server, such as a user name and password, RSA SecurID user name and passcode, RADIUS authentication user name and passcode, or smart card personal identification number (PIN).

#### Procedure

- **1** On the Horizon Client **Home** window, double-click the server icon.
- **2** If prompted, supply your credentials.
- **3** Click the **Settings** button (gear icon) in the upper-right corner of the desktop and application selection window.
- **4** Select **Applications** in the left pane of the Settings dialog box.
- **5** Select an application reconnect behavior option.

These options determine how Horizon Client behaves when a user connects to the server and published applications are still running.

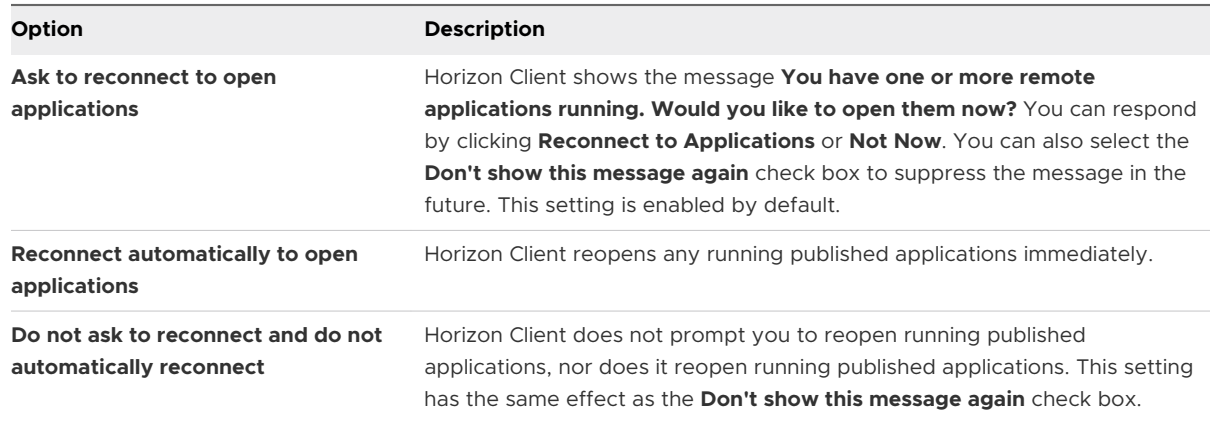

#### Results

The new setting takes effect the next time you connect to the server.

## <span id="page-29-0"></span>Use Multiple Sessions of a Published Application From Different Client Devices

When multi-session mode is enabled for a published application, you can use multiple sessions of the same published application when you log on to the server from different client devices.

For example, if you open a published application in multi-session mode on client A, and then open the same published application on client B, the published application remains open on client A and a new session of the published application opens on client B. By comparison, when multisession mode is disabled (single-session mode), the published application session on client A disconnects and reconnects on client B.

The multi-session mode feature has the following limitations.

- $\blacksquare$  Multi-session mode does not work for applications that do not support multiple instances, such as Skype for Business.
- **n** If the application session is disconnected while you are using a published application in multisession mode, you are logged off automatically and any unsaved data is lost.
- **n** If the Mac client system goes to sleep while you are connected to a published application in multi-session mode, the published application session is not resumed.
- You cannot use the same published application in both single-session mode and multi-session mode. For example, if you are using a published application in single-session mode, you must quit the application before you can change it to multi-session mode.

#### Prerequisites

A Horizon administrator must enable multi-session mode for the published application. You cannot enable or change the multi-session mode for a published application unless a Horizon administrator allows it.

#### Procedure

- **1** Connect to a server.
- **2** Click the **Settings** button (gear icon) in the upper-right corner of the desktop and application selector window and select **Multi-Launch**.

If no published applications are available to use in multi-session mode, the **Multi-Launch**  setting does not appear.

**3** Select the published applications that you want to use in multi-session mode.

If a Horizon administrator has enforced multi-session mode for a published application, you cannot change this setting.

## Run Published Applications from the Applications Folder

You can configure Horizon Client so that published applications appear in the Applications folder on the client system.

<span id="page-30-0"></span>If a Horizon administrator has configured one or more category folders for a published application, you can optionally configure Horizon Client to show the published application in those folders in the Applications folder on the client system.

#### Prerequisites

Connect to a server.

## Procedure

- **1** Click the **Settings** button (gear icon) in the upper-right corner of the desktop and application selector window and select **Applications** in the left pane.
- **2** To turn on the ability to run published applications from the Applications folder on the client system, select **Run hosted applications from your local Applications folder**.
- **3** (Optional) To show the category folders that are configured for published applications in the Applications folder, select **Allow automatic shortcuts from the server**.

## Sharing Remote Desktop Sessions

With the Session Collaboration feature, you can invite other users to join an existing remote desktop session. A remote desktop session that is shared in this way is called a collaborative session. The user that shares a session with another user is called the session owner, and the user that joins a shared session is called a session collaborator.

A Horizon administrator must enable the Session Collaboration feature.

For information about how the Session Collaboration feature behaves at your company, contact your system administrator.

## Invite a User to Join a Remote Desktop Session

With the Session Collaboration feature, you can invite users to join a remote desktop session by sending collaboration invitations by email, in an instant message (Windows remote desktops only), or by copying a link to the clipboard and forwarding the link to users.

You can invite only users that belong to a domain that the server allows for authentication. You can invite up to five users by default. A Horizon administrator can change the maximum number of users that you can invite.

The Session Collaboration feature has the following limitations.

- **n** If you have multiple monitors, only the primary monitor is shown to session collaborators.
- **n** You must select the VMware Blast display protocol when you create a remote desktop session to share. The Session Collaboration feature does not support PCoIP or RDP sessions.
- **n** Anonymous collaboration is not supported. Session collaborators must be identifiable through Horizon-supported authentication mechanisms.
- **n** Session collaborators must have Horizon Client for Windows, Mac, or Linux installed, or they must use HTML Access.
- **n** If a session collaborator has an unsupported version of Horizon Client, an error message appears when the user clicks a collaboration link.
- You cannot use the Session Collaboration feature to share published application sessions.

#### Prerequisites

- **n** The Session Collaboration feature must be enabled and configured.
- To use the email invitation method, an email application must be installed.
- To use the IM invitation method for a Windows remote desktop, Skype for Business must be installed and configured.

#### Procedure

- **1** Connect to a remote desktop for which the Session Collaboration feature is enabled. You must use the VMware Blast display protocol.
- **2** In the system tray in the remote desktop, click the **VMware Horizon Collaboration** icon, for

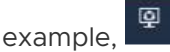

The collaboration icon might look different, depending on the operating system version.

**3** When the VMware Horizon Collaboration dialog box opens, enter the user name (for example, testuser or domain\testuser) or the email address of the user that you want to join the remote desktop session.

The first time you enter the user name or email address of a particular user, you must click **Look up "***user***"**, enter a comma (,), or press the **Enter** key to validate the user. For Windows remote desktops, the Session Collaboration feature remembers the user the next time you enter the user's user name or email address.

**4** Select an invitation method.

Not all invitation methods might be available.

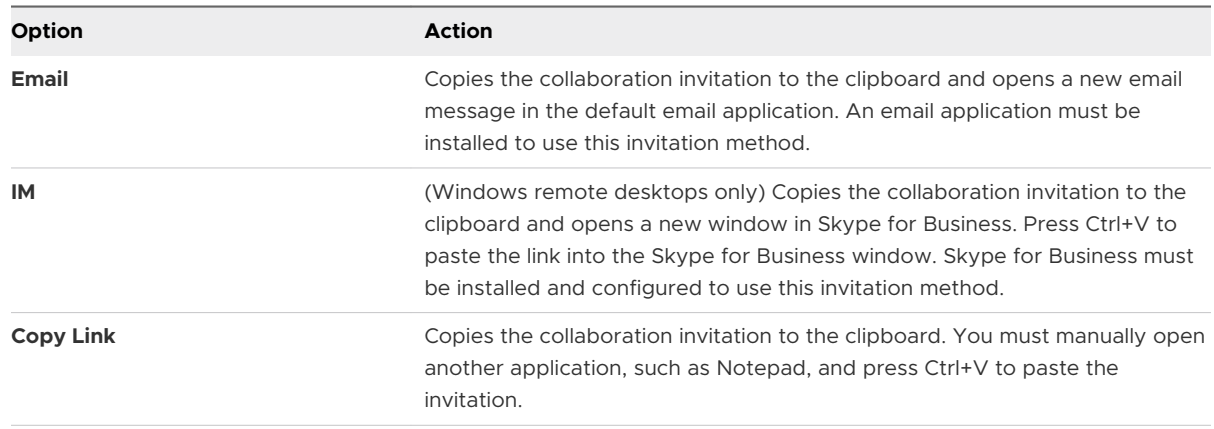

#### <span id="page-32-0"></span>Results

After you send an invitation, the VMware Horizon Collaboration icon also appears on the desktop and the Session Collaboration user interface turns into a dashboard that shows the current state of the collaboration session and enables you to take certain actions.

When a session collaborator accepts your invitation to join a Windows remote desktop session, the Session Collaboration feature notifies you and a red dot appears on the VMware Horizon Collaboration icon in the system tray. When a session collaborator accepts your invitation to join a Linux remote desktop session, a notification appears in the primary session desktop.

#### What to do next

Manage the remote desktop session in the VMware Horizon Collaboration dialog box. See Manage a Shared Remote Desktop Session.

## Manage a Shared Remote Desktop Session

After you send a session collaboration invitation, the Session Collaboration user interface turns into a dashboard that shows the current state of the shared remote desktop session (collaborative session) and enables you to take certain actions.

A Horizon administrator can configure a remote desktop to prevent the hand off of control to a session collaborator.

#### Prerequisites

Start a collaborative session. See [Invite a User to Join a Remote Desktop Session.](#page-30-0)

#### Procedure

**1** In the remote desktop, click the **VMware Horizon Collaboration** icon in the system tray.

The names of all session collaborators appear in the Name column and their status appears in the Status column.

**2** Use the VMware Horizon Session Collaboration dashboard to manage the collaborative session.

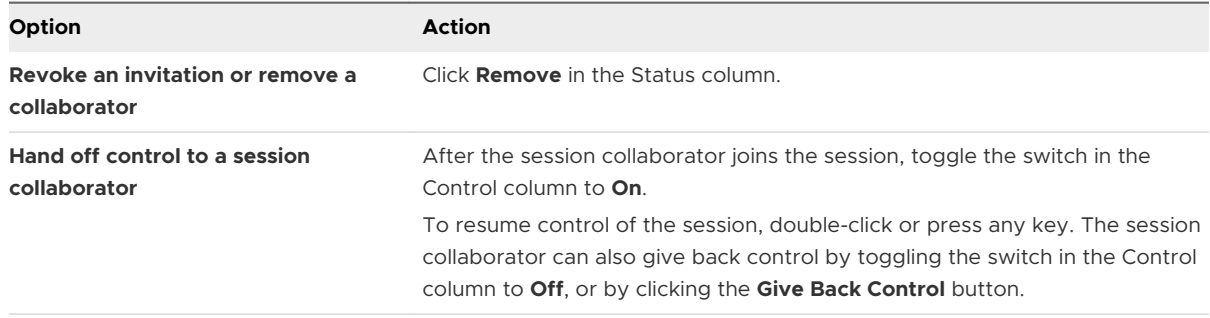

<span id="page-33-0"></span>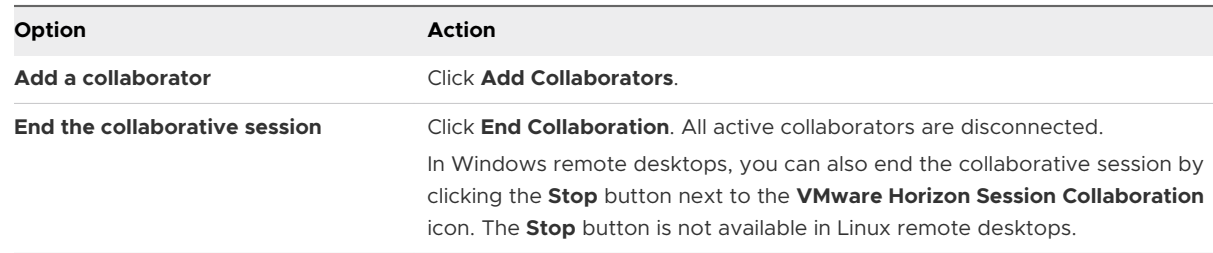

## Join a Remote Desktop Session

With the Session Collaboration feature, you can click the link in a collaboration invitation to join a remote desktop session. The link might be in an email or instant message, or in a document that the session owner forwards to you. Alternatively, you can log in to the server and double-click the icon for the session in the remote desktop and application selector window.

This procedure describes how to join a remote desktop session from a collaboration invitation.

When you join a remote desktop session with the Session Collaboration feature, you cannot use the following features in the remote desktop session.

- USB redirection
- **Real-Time Audio-Video (RTAV)**
- Multimedia redirection
- Client drive redirection
- **n** Smart card redirection
- Microsoft Lync redirection
- **File redirection and Keep in Dock functionality**
- Clipboard redirection

You also cannot change the remote desktop resolution in the remote desktop session.

#### Prerequisites

To join a remote desktop session with the Session Collaboration feature, you must have Horizon Client for Windows, Mac, or Linux installed on the client system, or you must use HTML Access.

#### Procedure

**1** Click the link in the collaboration invitation.

Horizon Client opens on the client system.

**2** Enter your credentials to log in to Horizon Client.

After you are successfully authenticated, the collaborative session begins and you can see the session owner's remote desktop. If the session owner transfers mouse and keyboard control to you, you can use the remote desktop.

- <span id="page-34-0"></span>**3** To return mouse and keyboard control to the session owner, click the **VMware Horizon Collaboration** icon in the system tray and toggle the switch in the Control column to **Off**, or click the **Give Back Control** button.
- **4** To leave the collaborative session, click **Options > Disconnect**.

## Modify the Horizon Client Shortcuts for Windows Actions

Horizon Client includes preconfigured shortcut mappings for common Windows actions, including Toggle Full Screen, Quit, Hide Application, Cycle Through Windows, and Cycle Through Windows in Reverse. It also includes a preconfigured shortcut mapping for Toggle Exclusive Mode. You can enable or disable the default shortcuts. You cannot create shortcuts or delete the default shortcuts.

#### Procedure

- **1** Select **VMware Horizon Client > Preferences** and click **Keyboard & Mouse**.
- **2** Select the **Horizon Shortcuts** tab.
- **3** Modify the default shortcuts.

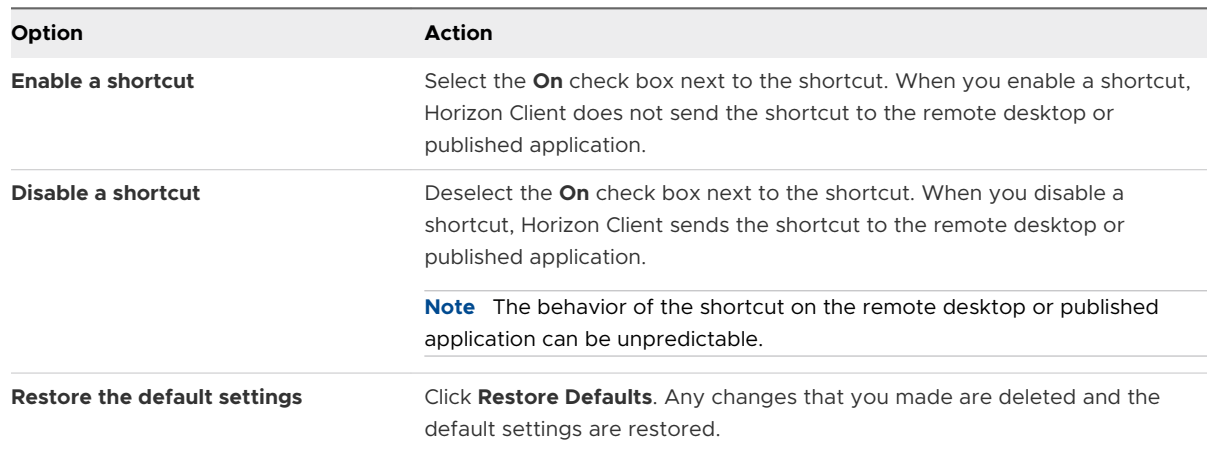

**4** Close the Preferences dialog box.

Your changes take effect immediately. You do not need to restart open remote desktops or published applications to make the changes take effect.

# <span id="page-35-0"></span>Using Server, Remote Desktop,<br>and Published Application<br>Shortcuts and Published Application

You can reorder and drag and drop server, remote desktop, and published application shortcuts. You can also select favorite remote desktop and published application shortcuts and remove server shortcuts from the Horizon Client Home window.

This chapter includes the following topics:

- **n** Reordering Shortcuts
- **n** Dragging Shortcuts and URIs
- [Select a Favorite Remote Desktop or Published Application](#page-36-0)
- [Removing a Server Shortcut from the Home Window](#page-37-0)

## Reordering Shortcuts

You can reorder server, remote desktop, and published application shortcuts.

Each time you connect to a server, Horizon Client saves a server shortcut to the Home window. You can reorder these server shortcuts by selecting a shortcut and dragging it to a new position on the Home window.

After you connect to a server, the available remote desktops and published applications on that server appear in the desktop and application selection window. Remote desktop shortcuts appear first, followed by published application shortcuts. Remote desktop shortcuts and published application shortcuts are arranged alphabetically and cannot be rearranged.

When you are in the Favorites view (you clicked the **Favorites** button in the upper-right corner of the desktop and application selection window), you can reorder remote desktop and published application shortcuts by selecting a shortcut and dragging it to a new position on the window.

## Dragging Shortcuts and URIs

You can drag server, remote desktop, and published application shortcuts and Uniform Resource Identifiers (URIs).

<span id="page-36-0"></span>You can drag a server shortcut from the Horizon Client Home window into another app, such as Notes. The server shortcut appears as a URI in the other app, for example, vmware-view:// server-address. You can also drag a server address or URI from another app into the Home window.

After you connect to a server, you can drag a remote desktop or published application shortcut from the Horizon Client desktop and application selection window into another app, such as Notes. The shortcut appears as a URI in the other app, for example, vmware-view://servername/item-name.

If you drag a server, remote desktop, or published application shortcut from Horizon Client into a folder on the Mac, Horizon Client creates a shortcut file in the folder. You can double-click this shortcut file to start Horizon Client and connect to the server, remote desktop, or published application.

## Select a Favorite Remote Desktop or Published Application

You can select favorite remote desktops and published applications. Shortcuts for favorite items are identified by a star and appear on the **Favorites** tab. Favorite items are saved after you log off from the server.

### Prerequisites

Obtain the credentials for connecting to the server, such as a user name and password or RSA SecurID and passcode.

#### Procedure

- **1** On the Horizon Client Home window, double-click the server icon.
- **2** If prompted, supply your RSA user name and passcode, your Active Directory user name and password, or both.
- **3** To select or deselect a favorite remote desktop or published application, perform these steps.

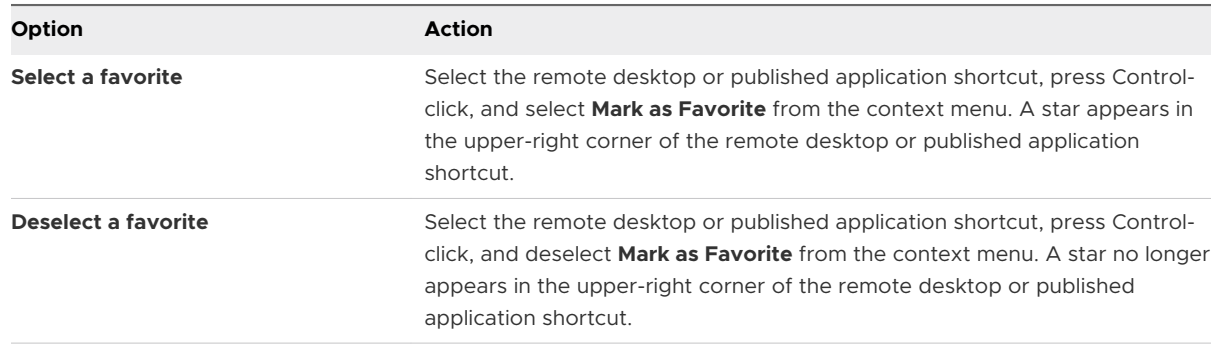

<span id="page-37-0"></span>**4** (Optional) To display only favorite remote desktops or published applications, click the **Favorites** button (star icon) in the upper-right corner of the desktop and application selection window.

You can click the **Favorites** button again to display all the available remote desktops and published applications.

## Removing a Server Shortcut from the Home Window

After you connect to a server, Horizon Client saves a server shortcut to the Home window.

You can remove a server shortcut by selecting the shortcut and pressing the **Delete** key. Alternatively, you can Control-click or right-click the shortcut on the Horizon Client Home window and select **Delete.**

You cannot remove remote desktop or published application shortcuts that appear after you connect to a server.

# <span id="page-38-0"></span>Using External Devices 5

You can use keyboards, displays, microphones, and other external devices with remote desktops and published applications.

This chapter includes the following topics:

- **Printing From a Remote Desktop or Published Application**
- **No. [Use USB Devices](#page-40-0)**
- **n** [Create Keyboard Shortcut Mappings](#page-42-0)
- **n** [Modify the Horizon Client Mouse Shortcut Mappings](#page-44-0)
- **n** [Monitors and Screen Resolution](#page-45-0)
- **n** [Using Webcams and Microphones](#page-50-0)
- **n [Improve Mouse Performance in a Remote Desktop](#page-51-0)**

## Printing From a Remote Desktop or Published Application

With the VMware Integrated Printing feature, you can print to a network printer or a locally attached printer from a remote desktop or published application.

## Set Printing Preferences for the VMware Integrated Printing Feature

You can set printing preferences in a remote desktop for the VMware Integrated Printing feature. With the VMware Integrated Printing feature, you can use local or network printers from a remote desktop without having to install additional printer drivers in the Windows remote desktop. For each printer available through this feature, you can set preferences for data compression, print quality, double-sided printing, color, and other settings.

In a single-user virtual machine desktop, each virtual printer appears as *<printer\_name>*(*vdi*) by default. In a published desktop or published application, each virtual printer appears as *<printer\_name>*(v*<session\_ID>*) by default.

A Horizon administrator can change the printer naming convention for client printers that are redirected to remote desktops and published applications.

#### <span id="page-39-0"></span>Prerequisites

To use VMware Integrated Printing, a Horizon administrator must enable the VMware Integrated Printing feature for the remote desktop.

To determine whether the VMware Integrated Printing feature is installed in a remote desktop, verify that the C:\Program Files\Common Files\VMware\Remote Experience\x64\vmwareprint-redir-server.exe and C:\Program Files\Common Files\VMware\Remote Experience \x64\vmware-print-redir-service.exe files exist in the remote desktop file system.

## Procedure

- **1** In the Windows remote desktop, go to **Control Panel > Hardware and Sound > Devices and Printers**.
- **2** In the **Devices and Printers** window, right-click the virtual printer and select **Printer properties** from the context menu.
- **3** On the **General** tab, click **Preferences**.
- **4** In the Printing Preferences dialog box, select the different tabs and specify which settings to use.
- **5** To save your changes, click **OK**.

## Printing From a Remote Desktop to a Local USB Printer

A USB printer is a printer that is attached to a USB port on the local client system. You can send print jobs to a USB printer attached to the local client system from a remote desktop.

You can use either the USB redirection feature or the VMware Integrated Printing feature to print to a USB printer from a remote desktop. Redirected USB printers and virtual printers can work together without conflict.

## Using the USB Redirection Feature

To use the USB redirection feature to attach a USB printer to a virtual USB port in a remote desktop, the required printer drivers must be installed in the remote desktop as well as on the client system.

When you use the USB redirection feature to redirect a USB printer, the USB printer is no longer logically attached to the physical USB port on the local client system and it does not appear in the list of local printers on the local client system. You can print to the USB printer from the remote desktop, but you can no longer print to the USB printer from the local client system.

In a remote desktop, redirected USB printers appear as *<printer name>*.

## Using the VMware Integrated Printing Feature

When you use the VMware Integrated Printing feature to send print jobs to a USB printer, you can print to the USB printer from both the remote desktop and the local client system and you do not need to install printer drivers in the remote desktop.

<span id="page-40-0"></span>To use the VMware Integrated Printing feature with a remote desktop or published application, a Horizon administrator must enable the feature.

For more information, see [Set Printing Preferences for the VMware Integrated Printing Feature.](#page-38-0)

## Use USB Devices

With the USB redirection feature, you can use locally attached USB devices, such as thumb flash drives, in a remote desktop or published application.

When you use the USB redirection feature, most USB devices that are attached to the local client system become available from menus in Horizon Client. You use these menus to connect and disconnect the devices.

The types of USB devices that you can redirect depend on how a Horizon administrator has configured the remote desktop or published application.

If you use the client drive redirection feature to share a USB storage device or a folder on a USB storage device, you cannot use the USB redirection feature to redirect the device to a remote desktop or published application because the device is already shared.

You can connect USB devices to a remote desktop or published application manually or automatically. You can configure auto-connect settings for all devices, or for specific devices.

The following table describes the auto-connect settings that apply to all devices.

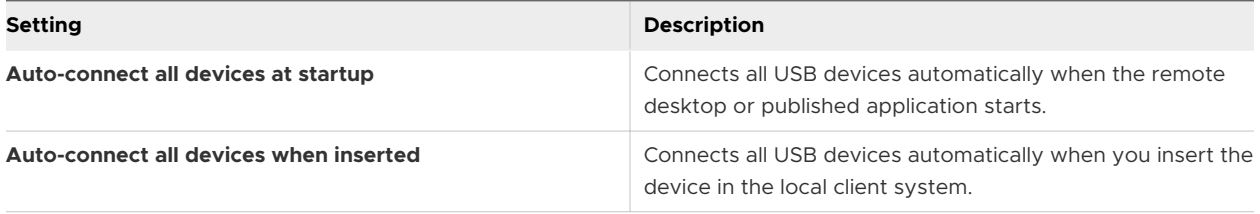

The following table describes the auto-connect settings that apply to specific devices.

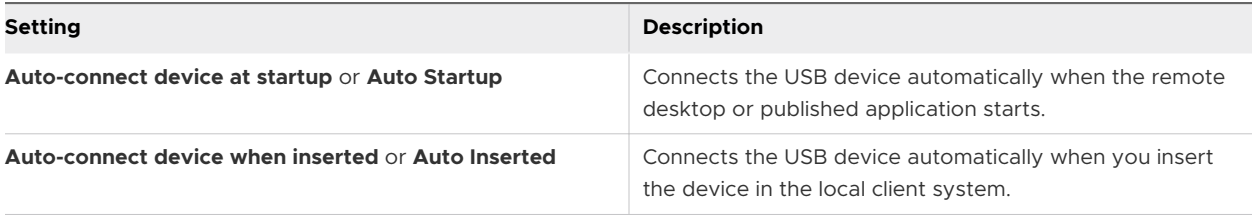

#### Prerequisites

- **n** To use USB devices with a remote desktop or published application, a Horizon administrator must enable the USB redirection feature.
- **Before you can use the USB redirection feature in Horizon Client, you must start the remote** USB services. The first time you start Horizon Client, it prompts you to start the remote USB services. You can also start the remote USB services from the VMware Horizon Client menu bar. Click **Connection > USB > Start remote USB services** and provide the Administrator password when prompted.

<span id="page-41-0"></span>n The first time you attempt to connect a USB device, you must provide the Administrator password. Horizon Client prompts you for the password.

Some components required for USB redirection that Horizon Client installs must be configured, and configuration of these components requires Administrator privileges.

**Become familiar with USB Redirection Limitations.** 

#### Procedure

- **1** Connect the USB device to the client system.
- **2** Start Horizon Client, connect to a server, and start one or more remote sessions.
- **3** Click the **Settings** button (gear icon) in the upper-right corner of the desktop and application selector window and select **USB** in the left pane.
- **4** To connect or disconnect a USB device to a running session, click the **Device** button and select the USB device.
	- a To connect a USB device, click **Connect Device**, select the remote desktop or published application, and click **Continue**.

After a USB device is connected, you can configure auto-connect settings for the device.

- b To disconnect a USB device, click **Disconnect**.
- **5** To configure USB redirection for a running session, click the **Session** button and select the remote desktop or published application.

You can select auto-connect settings that apply to all devices, or select auto-connect settings that apply only to specific devices. To select auto-connect settings for a specific device, you must clear the auto-connect settings that apply to all devices.

**6** Alternatively, to configure USB redirection from within a remote desktop, open the menu bar in the remote desktop and select **Connection > USB**.

#### Results

A USB device might take up to 20 seconds to appear in a remote desktop or published application. The first time you connect the device to a remote desktop, you might be prompted to install drivers.

If a USB device does not appear in the remote desktop or published application after several minutes, disconnect and reconnect the device to the client computer.

## USB Redirection Limitations

The USB redirection feature has certain limitations.

**Notable 10 and 7 November 2018** Mevice from a menu in Horizon Client and use the device in a remote desktop or published application, you cannot access the USB device on the local device.

- <span id="page-42-0"></span>**Notable 1** USB devices that do not appear in the menu, but are available in a remote desktop or published application, include human interface devices such as keyboards and pointing devices. The remote desktop or published application, and the local device, use these devices at the same time. Interaction with these USB devices can sometimes be slow because of network latency.
- **n** Large USB disk drives can take several minutes to appear in the remote desktop or published application.
- Some USB devices require specific drivers. If a required driver is not already installed, you might be prompted to install it when you connect the USB device to the remote desktop or published application.
- **n** If you plan to attach USB devices that use MTP drivers, such as Android-based Samsung smart phones and tablets, configure Horizon Client so that it connects USB devices to the remote desktop or published application automatically. Otherwise, if you try to manually redirect the USB device by using a menu item, the device is not redirected unless you unplug the device and then plug it in again.
- Webcams are not supported for USB redirection.
- The redirection of USB audio devices depends on the state of the network and is not reliable. Some devices require a high data throughput even when they are idle. Audio input and output devices work well with the Real-Time Audio-Video feature. You do not need to use USB redirection for those devices.
- **•** You cannot format a redirected USB drive in a published desktop unless you connect as an administrator user.

**Note** Do not redirect USB Ethernet devices to a remote desktop. If the local system is connected, the remote desktop can connect to the network. If you set the remote desktop to autoconnect USB devices, you can add an exception to exclude the Ethernet connection. For information about configuring USB redirection, see the *VMware Horizon Client for Mac Installation and Setup Guide* document.

## Create Keyboard Shortcut Mappings

You can customize how remote desktops and published applications interpret Apple keyboard shortcuts by creating keyboard shortcut mappings.

When you create a keyboard shortcut mapping, you map an Apple keyboard shortcut to a Windows keyboard shortcut. A keyboard shortcut consists of one or more key modifiers, such as Control and Shift, and a key code. A key code can be any key on your keyboard, except for a modifier key. When you press a mapped keyboard shortcut on your Apple keyboard, the corresponding Windows keyboard shortcut or action occurs in the remote desktop or application.

If you attempt to map an operating system keyboard shortcut, the results can be unpredictable. For more information, see [Considerations for Mapping Operating System Keyboard Shortcuts.](#page-43-0)

#### <span id="page-43-0"></span>Procedure

- **1** Select **VMware Horizon Client > Preferences** and click **Keyboard & Mouse**.
- **2** Select the **Key Mappings** tab.
- **3** Configure the keyboard shortcut mappings.

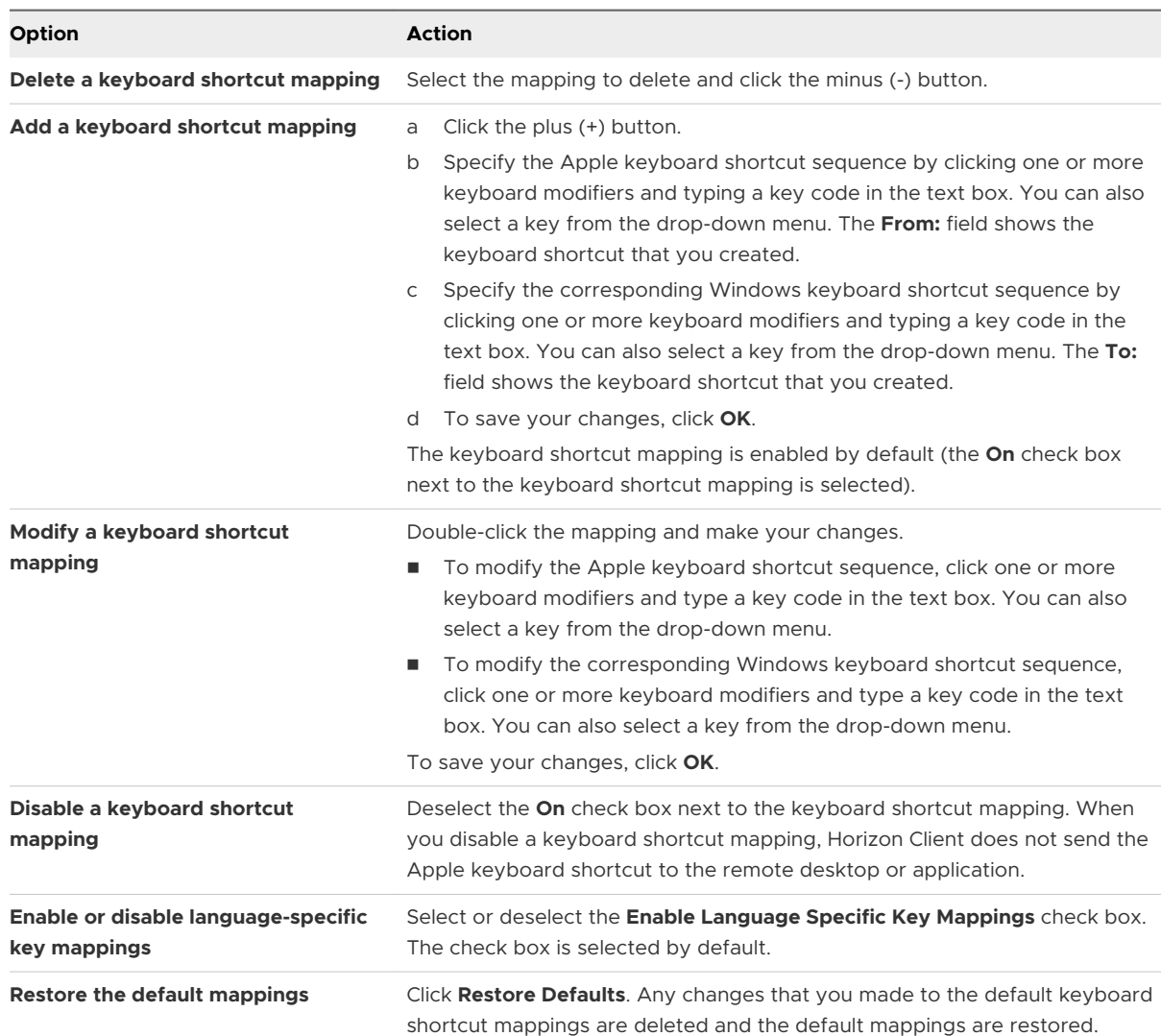

**4** Close the Preferences dialog box.

Your keyboard shortcut mapping changes take effect immediately. You do not need to restart open remote desktops or published applications to make the changes take effect.

## Considerations for Mapping Operating System Keyboard Shortcuts

Mac and Windows both include default keyboard shortcuts. For example, Command-Tab and Command-Space bar are common keyboard shortcuts on Mac systems and Ctrl+Esc and Alt +Enter are common keyboard shortcuts on Windows systems. If you attempt to map one of

<span id="page-44-0"></span>these operating system keyboard shortcuts in Horizon Client, the behavior of the shortcut on the Mac client system and in the remote desktop or published application can be unpredictable.

- **n** If you map a keyboard shortcut, how the shortcut behaves on the Mac client system depends on how the operating system manages the shortcut. For example, the keyboard shortcut might trigger an action in the operating system and Horizon Client might not respond to the shortcut. Alternatively, the keyboard shortcut might trigger an action in both the operating system and Horizon Client.
- **Before you map a Mac keyboard shortcut in Horizon Client, you must disable the shortcut in** System Preferences on the Mac client system. Not all Mac keyboard shortcuts can be disabled.
- **n** If you map a Windows keyboard shortcut in Horizon Client, the mapped action occurs when you use the shortcut in the remote desktop or published application.
- **For published applications, Windows shortcuts that include the Windows key are disabled by** default and do not appear on the Horizon Client Keyboard Preferences dialog box. If you create a mapping for one of these disabled keyboard shortcuts, the shortcut appears in the Keyboard Preferences dialog box.

For a list of the default Mac keyboard shortcuts, go to the Apple support website ([http://](http://support.apple.com) [support.apple.com\)](http://support.apple.com). For a list of the default Windows shortcuts, go to the Microsoft Windows website (<http://windows.microsoft.com>).

## Modify the Horizon Client Mouse Shortcut Mappings

You can configure a single-button Apple mouse to send a right-click and a middle-click to remote desktops and published applications. You can modify, enable, or disable the default mouse shortcut mappings. You cannot create mouse shortcut mappings, or delete the default mouse shortcut mappings.

## Procedure

- **1** Select **VMware Horizon Client > Preferences** and click **Keyboard & Mouse**.
- **2** Select the **Mouse Shortcuts** tab.
- **3** Modify the mouse shortcut mappings.

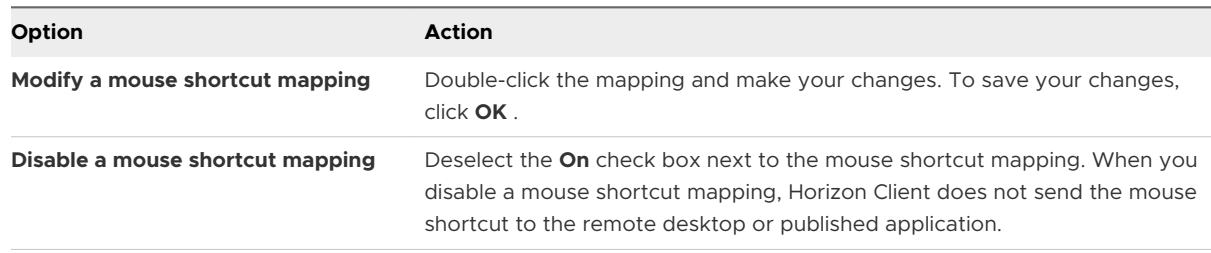

<span id="page-45-0"></span>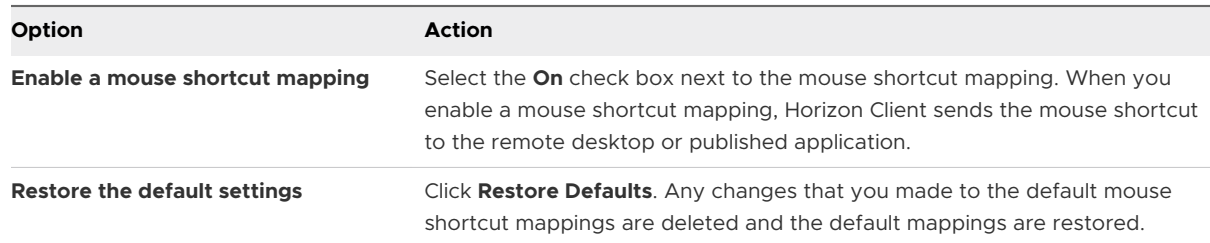

**4** Close the Preferences dialog box.

Your mouse shortcut mapping changes take effect immediately. You do not need to restart open remote desktops or published applications to make the changes take effect.

## Monitors and Screen Resolution

When you use the VMware Blast display protocol or the PCoIP display protocol, you can extend a remote desktop to multiple monitors. If you have a Mac with Retina Display, you can see the remote desktop in full resolution.

With the VMware Blast display protocol or the PCoIP display protocol, a remote desktop screen resolution of 4K (3840 x 2160) is supported. The number of 4K displays that are supported depends on the hardware version of the desktop virtual machine and the Windows version.

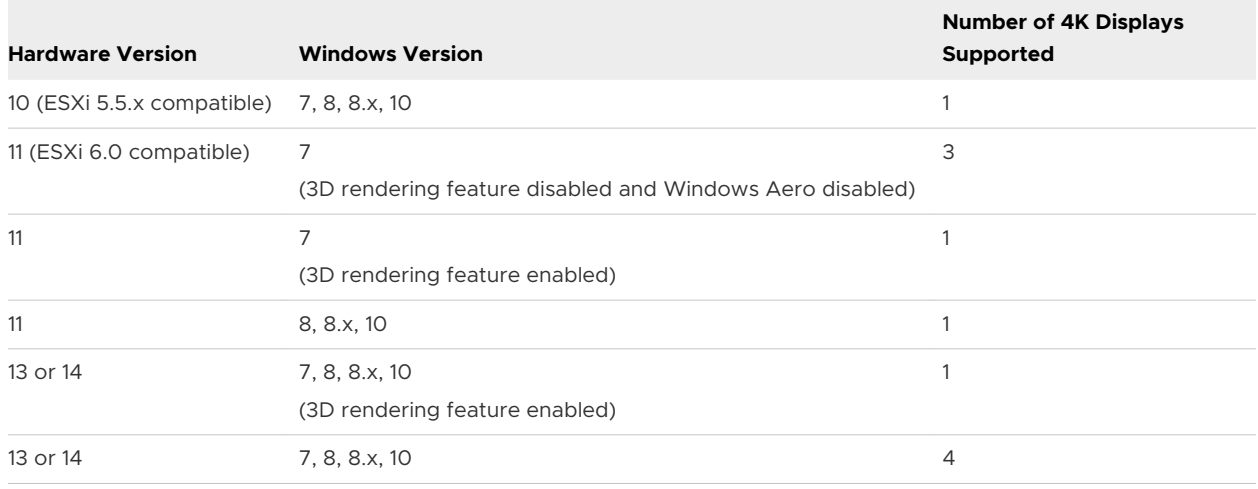

## Using Full-Screen Mode with Multiple Monitors

When a remote desktop window is open, to extend the remote desktop across multiple monitors, select **Window > Enter Full Screen** from the menu bar or from the expander arrows in the upperright corner of the remote desktop window. To make the remote desktop fill only one monitor, select **Window > Use Single Display in Full Screen** from the menu bar.

The monitors do not have to be in the same mode. For example, if you are using a laptop that is connected to an external monitor, the external monitor can be in portrait mode or landscape mode.

<span id="page-46-0"></span>You can select a full-screen option from the Settings dialog box after you connect to a server and before you open a remote desktop. Click the **Settings** button (gear icon) in the upper-right corner of the desktop and application selection window, select the remote desktop, and select a full-screen option from the **Full Screen** drop-down menu.

You can use the selective multiple-monitor feature to display a remote desktop window on a subset of your monitors. For more information, see [Select Specific Monitors to Display a Remote](#page-48-0) [Desktop](#page-48-0).

## Using Remote Desktops with Split View

With Split View, which is supported in El Capitan (10.11) and later, you can fill your Mac screen with two applications without manually moving and resizing windows. You can use Split View with remote desktops in full-screen mode (**Full Screen** or **Use Single Display in Full Screen**  option).

## Using a High-Resolution Mac with Retina Display

If you use the VMware Blast display protocol or the PCoIP display protocol, Horizon Client supports high resolutions for client systems that support Retina Display.

To enable high-resolution mode for a remote desktop, connect to the remote desktop and select **Connection > Use Full Resolution for Retina Display** from the menu bar.

To enable high-resolution mode for published applications, click the **Settings** button (gear icon) in the upper-right corner of the desktop and application selector window, click **Applications** in the left pane, click the **Display** tab, and select the **Use Full Resolution for Retina Display** check box.

In high-resolution mode, the DPI Synchronization feature ensures that the remote desktop's DPI setting matches the client system's DPI setting.

## Allow Display Scaling

With the Display Scaling feature, remote desktops and published applications support the client system's scaling setting and appear normal-sized rather than very small.

Horizon Client saves the display scaling setting for each remote desktop separately. For published applications, the display scaling setting applies to all published applications that are available to the currently logged-in user.

## Procedure

- **1** Start Horizon Client and connect to a server.
- **2** To allow display scaling for a remote desktop, connect to the remote desktop and select **Connection > Allow Display Scaling** from the menu bar.
- **3** To allow display scaling for published applications, click the **Settings** (gear) icon in the upperright corner of the desktop and application selector window, select **Applications** in the left pane, click the **Display** tab, and select the **Allow Display Scaling** check box.

## <span id="page-47-0"></span>Using DPI Synchronization

The DPI Synchronization feature ensures that the DPI setting in a remote desktop or published application matches the client system's DPI setting.

The DPI Synchronization feature has the following requirements.

- **n** The client system must support Retina Display.
- <sup>n</sup> Full-resolution mode must be selected for the remote desktop or published applications. See [Using a High-Resolution Mac with Retina Display.](#page-46-0)
- **n** If you use multiple monitors, the Retina Display must be the primary window in system preferences. You cannot have more than one display in full-screen mode.

A Horizon administrator can disable the DPI synchronization feature.

If DPI synchronization is disabled, display scaling is used. The Display Scaling feature scales the remote desktop or published application appropriately.

## Customize the Display Resolution and Display Scaling for a Remote Desktop

You can use Horizon Client to customize the display resolution and display scaling for a remote desktop. The display resolution determines the clarity of the text and images. At higher resolutions, such as 1600 x 1200 pixels, items appear sharper. Display scaling, which is represented as a percentage, increases or decreases the size of text, icons, and navigation elements.

Custom display resolution and display scaling settings are stored only on the local client system. If you log in to the remote desktop from a different system, the settings are not applied.

This feature has the following limitations and considerations.

- **n** Customizing the display resolution for a remote desktop is not supported in multiple-monitor mode.
- **n** If you select a custom resolution that is higher than the client resolution, Horizon Client resizes the remote desktop window to fit the client window. If you select a custom resolution that is lower than the client resolution, black bars appear in the remote desktop window.
- **n** If you customize the display resolution during a remote desktop session, your changes take effect immediately. If you customize display scaling during a remote desktop session, you must log out and log back in to make your changes take effect.

#### Procedure

- **1** Start Horizon Client and connect to a server.
- **2** In the desktop and application selector window, right-click the remote desktop and select **Settings**.
- **3** Click the **Display** tab.

<span id="page-48-0"></span>**4** To customize the display resolution, select a resolution from the **Resolution** drop-down menu.

If you select **Automatic** (the default setting), Horizon Client fits the remote desktop to the client window size. If the remote desktop does not support the display resolution that you select, it uses the default setting.

**5** To customize display scaling, select a scaling size from the **Scaling** drop-down menu.

If you select **Automatic** (the default setting), Horizon Client sets the display scaling percentage based on the display resolution that you select.

## Select Specific Monitors to Display a Remote Desktop

If you have two or more monitors, you can select the monitors on which to display a remote desktop window. For example, if you have two monitors, you can specify that the remote desktop window appears on only one of those monitors.

You can select up to four adjacent monitors.

### Prerequisites

You must have two or more monitors.

#### Procedure

- **1** Start Horizon Client and connect to a server.
- **2** In the desktop and application selector window, right-click the remote desktop and select **Settings**.
- **3** On the **General** tab, select **PCoIP** or **VMware Blast** from the **Connect Via** drop-down menu.
- **4** On the **Display** tab, select **Use Selected Displays** from the **Full Screen** drop-down menu.

Thumbnails of the monitors that are currently connected to the client system appear under Display arrangement. The display topology matches the display settings on the client system.

**5** To select or deselect a monitor on which to display the remote desktop window, click a thumbnail.

When you select a monitor, its thumbnail changes color. If you violate a display selection rule, a warning message appears.

**6** Connect to the remote desktop.

Your changes are applied immediately when you connect to the remote desktop. The remote desktop enters full-screen mode on the displays that you selected.

## Select Specific Monitors to Display Published Applications

If you have two or more monitors, you can select the monitors on which to display published application windows. For example, if you have three monitors, you can specify that published application windows appear on only two of those monitors.

<span id="page-49-0"></span>You can select up to four adjacent monitors. The monitors can be side by side, or stacked vertically. For example, you might configure two rows of two monitors each.

#### **Prerequisites**

You must have two or more monitors.

#### Procedure

- **1** Start Horizon Client and connect to a server.
- **2** Click the **Settings** button (gear icon) in the upper-right corner of the desktop and application selection window.
- **3** Select **Applications** in the left pane of the Settings dialog box.
- **4** Click the **Display** tab.

Thumbnails of the monitors that are currently connected to the client system appear under Display Arrangement. The display topology matches the display settings on the client system.

**5** To select or deselect a monitor on which to display published applications, click a thumbnail.

When you select a monitor, its thumbnail changes color. If you violate a display selection rule, a warning message appears.

## Using Exclusive Mode

Exclusive mode is similar to full-screen mode in that the remote desktop fills the screen. With exclusive mode, unlike full-screen mode, the VMware Horizon Client menu bar and Dock do not appear when you move your pointer to the edges of the screen.

To enter exclusive mode, open a remote desktop in windowed mode, press and hold down the Option key, and select **Window > Enter Exclusive Mode**.

When a remote desktop is in windowed mode, you can also press Command-Control-Option-F to enter exclusive mode. To exit exclusive mode, press Command-Control-Option-F again.

**Note** If you do not press and hold down the Option key, the **Enter Full Screen** menu item appears instead of the **Enter Exclusive Mode** menu item. If the remote desktop is in full-screen mode, you cannot select the **Enter Excusive Mode** menu item.

To use exclusive mode with two monitors, before you open the remote desktop, select **Use All Displays** from the Settings dialog box, and then open the desktop and enter exclusive mode. To use exclusive mode with a single monitor, before you open the remote desktop, select **Use Single Display** from the Settings dialog box, and then connect to the remote desktop and enter exclusive mode.

To open the Settings dialog box, click the **Settings** button (gear icon) in the upper-right corner of the desktop and application selection window, select the remote desktop, and select an option from the **Full Screen** drop-down menu.

## <span id="page-50-0"></span>Using Webcams and Microphones

With the Real-Time Audio-Video feature, you can use the local client system's webcam or microphone in a remote desktop or published application. Real-Time Audio-Video is compatible with standard conferencing applications and browser-based video applications. It supports standard webcams, audio USB devices, and analog audio input.

## When You Can Use a Webcam with the Real-Time Audio-Video Feature

If a Horizon administrator has configured the Real-Time Audio-Video feature, you can use a webcam that is built in or connected to the client computer in a remote desktop or published application. You can use the webcam in conferencing applications such as Skype, Webex, or Google Hangouts.

During the setup of an application such as Skype, Webex, or Google Hangouts on a remote desktop, you can select input and output devices from menus in the application.

For remote desktops and published applications, a redirected webcam is named VMware Virtual Webcam in the application.

For many applications, you do not need to select an input device.

When the client computer uses the webcam, the remote session can use it at the same time. Also, if the remote session uses the webcam, the client computer can use it at the same time.

**Note** If you use a USB webcam, do not connect it from the **Connection > USB** menu in Horizon Client. Doing so routes the device through USB redirection and the performance is not usable for video chat.

If more than one webcam is connected to the local client computer, you can configure a preferred webcam to use in remote sessions.

## Select a Default Microphone on the Mac Client

If you have multiple microphones on the Mac client, the remote desktop uses only one microphone. You can use the System Preferences on the Mac client to specify the default microphone in the remote desktop.

With the Real-Time Audio-Video feature, audio input devices and audio output devices work without using USB redirection and the required network bandwidth is greatly reduced. Analog audio input devices are also supported.

<span id="page-51-0"></span>This procedure describes how to select a microphone from the user interface of the Mac client. You can also configure a preferred microphone by using the Mac defaults system. For more information, see the *VMware Horizon Client for Mac Installation and Setup Guide* document.

**Important** When you use a USB microphone, do not connect it from the **Connection > USB**  menu in Horizon Client. Doing so routes the device through USB redirection and the device cannot use the Real-Time Audio-Video feature.

#### **Prerequisites**

- **n** Verify that you have a USB microphone, or another type of microphone, installed and operational on the Mac client.
- **u** Use the VMware Blast display protocol or the PCoIP display protocol for the remote desktop.

#### Procedure

- **1** On the Mac client, select **Apple menu > System Preferences** and click **Sound**.
- **2** Open the Input pane of Sound preferences.
- **3** Select the microphone that you prefer to use.

#### Results

The next time that you connect to a remote desktop and start a call, the remote desktop uses the default microphone that you selected on the Mac client.

## Allowing Access to Webcams and Microphones

When you first use a webcam or microphone in a remote session, you are prompted to grant access to the system's camera and microphone features.

If you do not grant access at that time, you can grant access later by going to System Preferences, selecting **Security & Privacy**, clicking the **Privacy** tab, and selecting **Camera** or **Microphone**.

## Improve Mouse Performance in a Remote Desktop

If you use the VMware Blast display protocol or the PCoIP display protocol when using 3D applications in a remote desktop, mouse performance improves when you enable the relative mouse feature.

In most circumstances, if you are using applications that do not require 3D rendering, Horizon Client transmits information about mouse pointer movements by using absolute coordinates. Using absolute coordinates, the client renders the mouse movements locally, which improves performance, especially if you are outside the corporate network.

For work that requires using graphics-intensive applications, such as AutoCAD, or for playing 3D video games, you can improve mouse performance by enabling the relative mouse feature, which uses relative, rather than absolute, coordinates.

When the relative mouse feature is enabled, performance might be slow if you are outside the corporate network, on a WAN.

#### Prerequisites

A Horizon administrator must turn on 3D rendering for the remote desktop.

#### Procedure

- **1** Start Horizon Client and log in to the server.
- **2** Right-click the remote desktop and select **VMware Blast** or **PCoIP**.
- **3** Connect to the remote desktop.
- **4** Select **Connection > Enable Relative Mouse** from the menu bar.

The option is a toggle. To disable the relative mouse feature, select **Connection > Enable Relative Mouse** again.

**Note** If you use Horizon Client in windowed mode rather than full-screen mode and the relative mouse feature is enabled, you might not be able to move the mouse pointer to the Horizon Client menu options or move the pointer outside of the Horizon Client window. To resolve this situation, press Control+Option.

# <span id="page-53-0"></span>Upgrade Horizon Client Online 6

You can configure Horizon Client to look for and install updates each time it starts. You can also look for and install updates manually.

If Horizon Client detects a new version, you can download and install the new version, have Horizon Client remind you to install the new version the next time it starts, or skip the new version. If you skip a new version when looking for updates manually, the automatic update process also skips that version.

#### Procedure

◆ To configure Horizon Client to look for and install updates each time it starts, select **VMware Horizon Client > Preferences** and select the **Automatically check for updates** check box.

The **Automatically check for updates** check box is selected by default.

◆ To look manually for and install an update, select **VMware Horizon Client > Check for Updates**.

# <span id="page-54-0"></span>Troubleshooting Horizon Client 7

You can solve most problems with Horizon Client by restarting or resetting remote desktops or published applications, or by reinstalling Horizon Client.

This chapter includes the following topics:

- **n** Restart a Remote Desktop
- <sup>n</sup> [Reset Remote Desktops or Published Applications](#page-55-0)
- **n** [Uninstalling Horizon Client](#page-55-0)
- [Connecting to a Server in Workspace ONE Mode](#page-56-0)

## Restart a Remote Desktop

If the remote desktop operating system stops responding, you might need to restart a remote desktop. Restarting a remote desktop is similar to using the Windows operating system restart command. The remote desktop operating system usually prompts you to save any unsaved data before it restarts.

You can restart a remote desktop only if a Horizon administrator has enabled the restart feature for the remote desktop.

#### Procedure

 $\bullet$  In the desktop and application selection window, select the remote desktop shortcut, press Control-click, and select **Restart** from the context menu.

#### Results

The operating system in the remote desktop restarts and the client disconnects and logs off from the remote desktop.

#### What to do next

Wait an appropriate amount of time for the system to restart before you attempt to reconnect to the remote desktop.

If restarting the remote desktop does not solve the problem, you might need to reset the remote desktop. See [Reset Remote Desktops or Published Applications](#page-55-0).

## <span id="page-55-0"></span>Reset Remote Desktops or Published Applications

You might need to reset a remote desktop if the desktop operating system stops responding and restarting the remote desktop does not solve the problem.

Resetting a remote desktop is the same as pressing the Reset button on a physical PC to force the PC to restart. Any files that are open on the remote desktop are closed and are not saved.

Resetting published applications quits all open applications.

Resetting published applications quits the applications without saving any unsaved data. All open published applications are closed.

You can reset a remote desktop only if a Horizon administrator has enabled the reset feature for the remote desktop.

#### Procedure

◆ Use the **Reset** command.

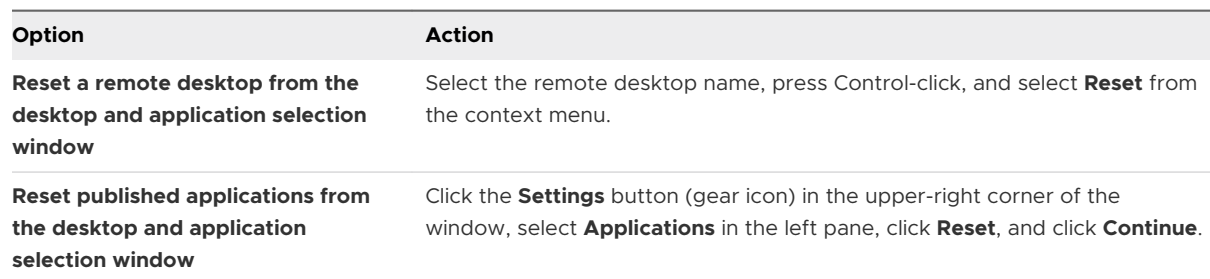

#### Results

When you reset a remote desktop, the operating system in the remote desktop restarts and the client disconnects and logs off from the remote desktop. When you reset published applications, the published applications quit.

#### What to do next

Wait an appropriate amount of time for system to restart before attempting to reconnect to the remote desktop or published application.

## Uninstalling Horizon Client

Sometimes you can resolve problems with Horizon Client by uninstalling and reinstalling Horizon Client.

To uninstall Horizon Client, use the same method that you use to uninstall any application.

## Drag the **VMware Horizon Client** application from the **Applications** folder to the **Trash** and empty the trash.

After Horizon Client is uninstalled, you can reinstall it.

## <span id="page-56-0"></span>Connecting to a Server in Workspace ONE Mode

You cannot connect to a server directly through Horizon Client, or your remote desktop and published application entitlements are not visible in Horizon Client.

#### Problem

- **Nen you try to connect to the server directly through Horizon Client, Horizon Client** redirects you to the Workspace ONE portal.
- **n** When you open a remote desktop or published application through a URI or shortcut, or when you open a local file through file association, the request redirects you to the Workspace ONE portal for authentication.
- **n** After you open a remote desktop or published application through Workspace ONE and Horizon Client starts, you cannot see or open other entitled remote desktops or published applications in Horizon Client.

#### Cause

A Horizon administrator can enable Workspace ONE mode on a Connection Server instance. This behavior is normal when Workspace ONE mode is enabled on a Connection Server instance.

#### Solution

Use Workspace ONE to connect to a Workspace ONE enabled server and access your remote desktops and published applications.